# SLU 闸坝监测预警系统

# 说明书

# (手册版本 S17.0.1)

适用于 SLU 闸坝监测预警系统基础版 V1.0.1.XXX

## 河北稳控科技有限公司

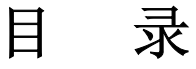

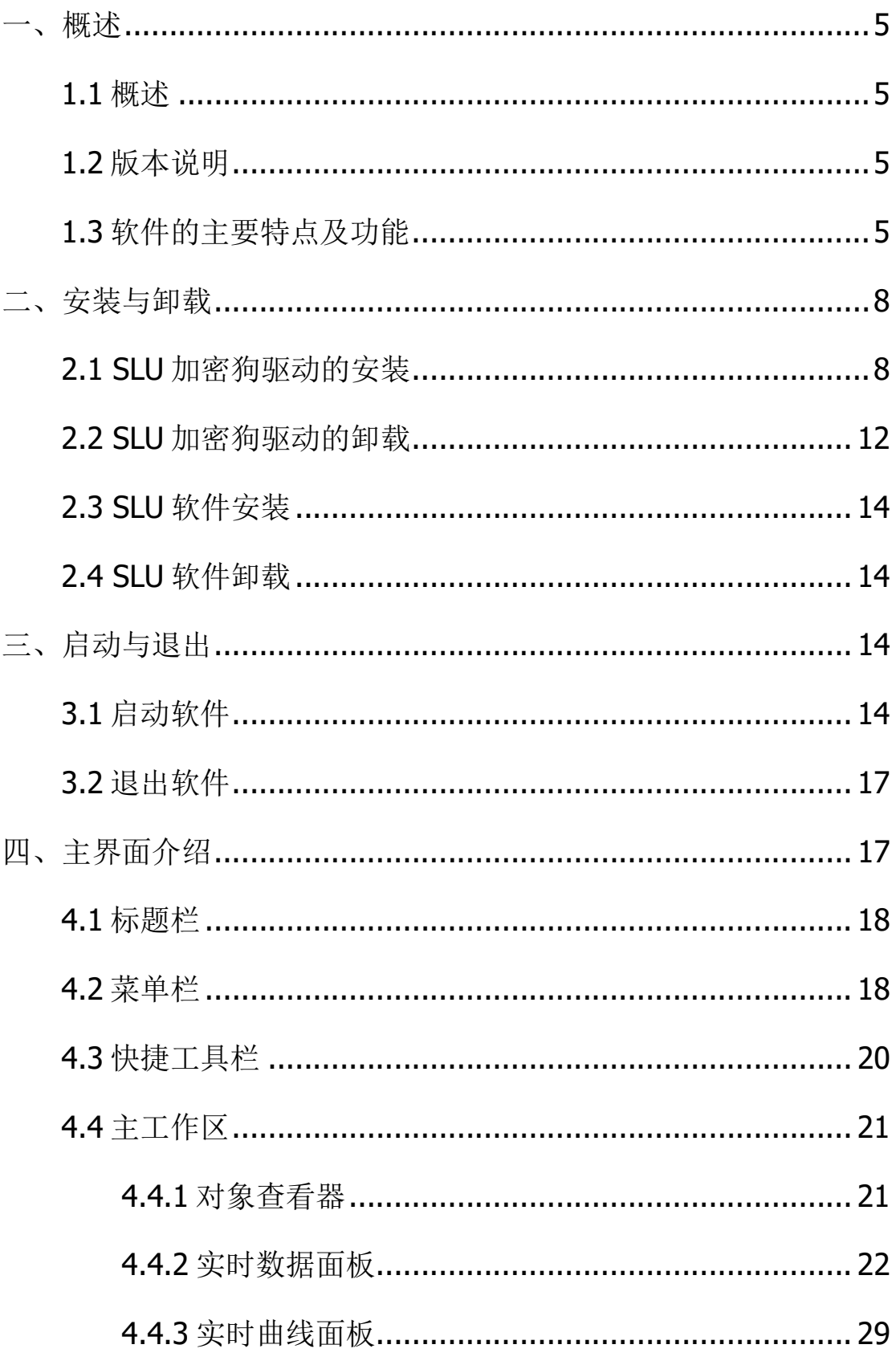

2017.01

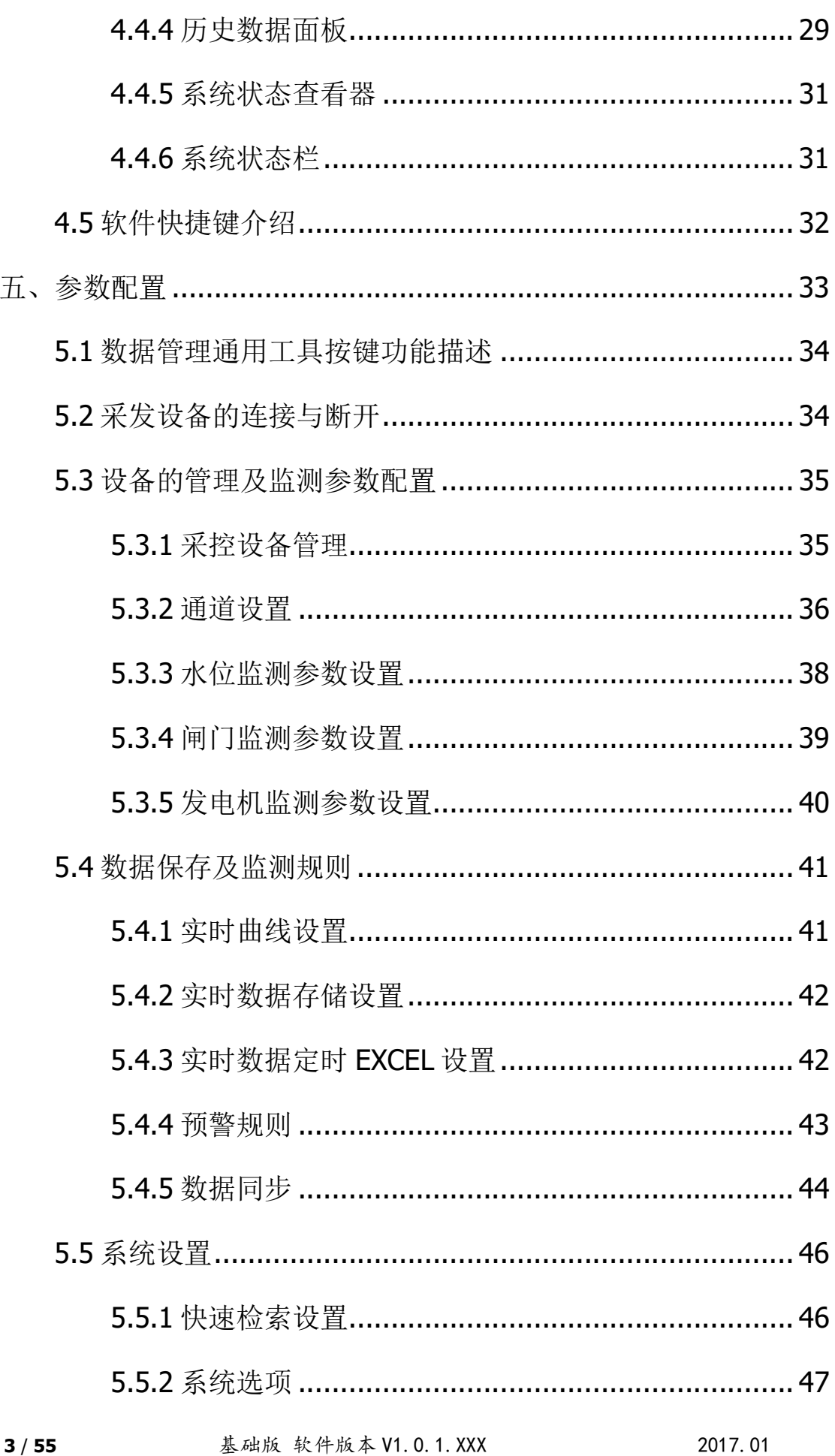

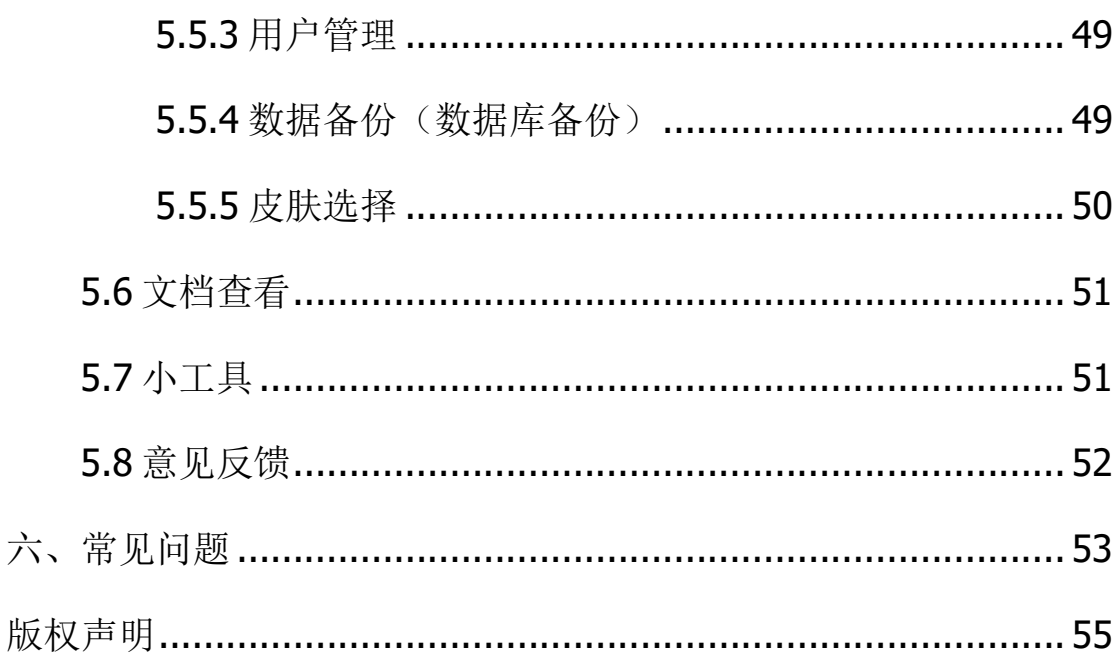

#### 一、概述

#### 1.1 系统简介

SLU 闸门监测预警系统以各类传感器为数据源,自动进行数据 采集、业务逻辑运算,使用数据库为数据载体,完成海量、快速数 据存储及快速检索,可完成闸前水位、尾水水位、入出库、发电机 负荷、总流量、降雨量等关键信息监测以及闸门反向控制、远程报 警等功能,适用于机组工作闸门、泄洪闸门、冲沙洞闸门,以及水 利、航运、供排水系统的节制闸、船闸等各种闸门的自动化控制与 远方调度。

SLU 采用 C/S、B/S 混合架构设计, 使得软件现场布设十分灵 活,可实现单机版、服务器-客户端以及服务器-浏览器的工作模式, 可胜任中小型到大型水库闸坝监测控制和远程全自动闸坝监测控制。

本软件采用 ACCESS 数据库,可完成对数据的存储,用户也可 以通过软件内部的搜索功能,对数据进行查找。

本系统中所有图片、图标存储于"SLU 闸坝监控预警系统"文 件目录下的"img"文件夹中,用户可直接同名替换,替换时注意与 原图的分辨率保持一致。

#### 1.2 版本说明

基础版:可完成闸坝数据监测预警基本功能。

全能版:完成闸坝数据监测预警及闸坝现场反向控制功能的版本。

网络版(C):全能版的 C/S 架构网络版本。

网络版(B):全能版的 B/S 架构网络版本。

#### 1.3 软件的主要特点及功能

>参数自由配置:采用动态参数配置方法,用户可自由进行企业 名称、项目名称、采控设备、通道定义、计算公式、曲线绘制、数 据自动导出、预警规则等项目编辑,对监测内容、数量规模进行自 由设置。

>现场布设结构灵活: 采用 C/S、B/S 混合架构设计, 使得软件 现场布设十分灵活,可实现单机版、服务器-客户端以及服务器-浏 览器的工作模式,可胜任中小型到大型水库闸坝监测控制和远程全 自动闸坝监测控制。

多线程支持:采用多线程工作模式,可轻松应对大型、多监测 内容的监测项目,同时对监测服务器主机要求大大降低,减轻服务 器 CPU 工作负荷, 延长服务器寿命。

>开放型数据接口: 支持标准工业协议 MODBUS 采控设备, 可任 意编辑采控设备数量、通道定义、计算公式。输出数据协议开放, 可进行二次系统扩展开发。

>预置数据模型:预置降水量、水位、闸门开度、闸门流量、发 电机负荷、发电机耗水量、入出库数据模型,完成闸门全参数监测、 反向控制。

>设备管理: 支持多种内置采控设备,用户可自行定义自己购买 的 MODBUS 协议采控设备。

通道管理:可对通道名称、所属设备、计算公式等进行配置。

水位监测:可进行水位名称、是否动态测量、通道编码、传感 器高程、固定水位值进行编辑。

▶闸门监测: 可对闸门进行闸门数量、名称、类型、宽度、高度、 坎底高程、A 值、B 值等参数进行独立设置。另外, 闸门开度还具有 反向控制功能。

发电机监测:对发电机数量、名称、是否动态采集负荷、标称 负荷、转换效率等进行任意设定。

>实时数据: 图形结合数字对降雨量、闸门、发电机、库水位等 信息动态显示于主界面。

实时曲线:曲线数量、曲线内容完全自定义,根据实际需要自 行进行编辑。

▶数据保存: 任意定义哪种数据需要保存到数据库、保存的时间 间隔等。

> 定时存储: 可自定义哪些历史数据需要导出为 EXCEL 文件, 导

出规则(日、周、月等)定义,导出目录定义等。

入出库水量监测:根据降水、水位库容关系表、闸前尾水水位 变化,计算总入库、出库水量,定时存储或导出为 EXCEL。

>预警规则: 自定义哪些监测数据或事件需要讲行预警, 预警值、 预警方式方法等的规则定义(目前支持桌面、串口预警、短信预警、 TCP 网络预警),重复预警时间间隔、预警音频内容等均可独立设定。

>数据检索:多样的数据检索及导出方法,快速常用检索、向导 检索、完全自定义语句检索。检索结果可导出为 EXCEL 文件另行保 存。检索数据结果可进行曲线绘制及多曲线对比,曲线图形可导出 为常规图片保存。

>系统设置: 讲行企业名称、用户登录、项目名称的设置。

▶用户管理: 加密信息分角色管理用户(管理员、用户、网络管 理员、网络用户),管理员可进行参数配置,普通用户仅可进行软件 配置完成后的使用。对于网络用户进行实时监测,对通过浏览器进 行数据访问的用户进行实时跟踪。

数据维护:可对数据库进行备份、历史数据清空、压缩等操作。 软件也可根据用户设置进行全自动数据备份。

>皮肤设置: 预置多种皮肤, 用户可根据实际需要自行讲行皮肤 修改,达到界面定制的目的。

>操作日志: 对于用户登录与退出(包括网络用户)、数据操作 均进行日志记录,做到操作有据可查。

▶界面形象美观:采用整体皮肤特效,内置 10 种预置皮肤,另 外用户可任意选择、修改皮肤效果。采用工控界面设计,图标形象 易于理解,按照闸坝业务逻辑进行整体布局,易于操作使用。

### 二、安装与卸载

 正常使用此软件系统,需安装硬件加密狗,本章节主要介绍系统 软件及加密狗驱动的安装与卸载。

## 2.1 SLU 加密狗驱动的安装

1、加密狗的驱动文件,为安装文件"SLU 闸坝监控预警系统"文件 夹下的应用程序"softDog\_Driver\_4\_1\_0\_1"(如图 2.1 所示)。

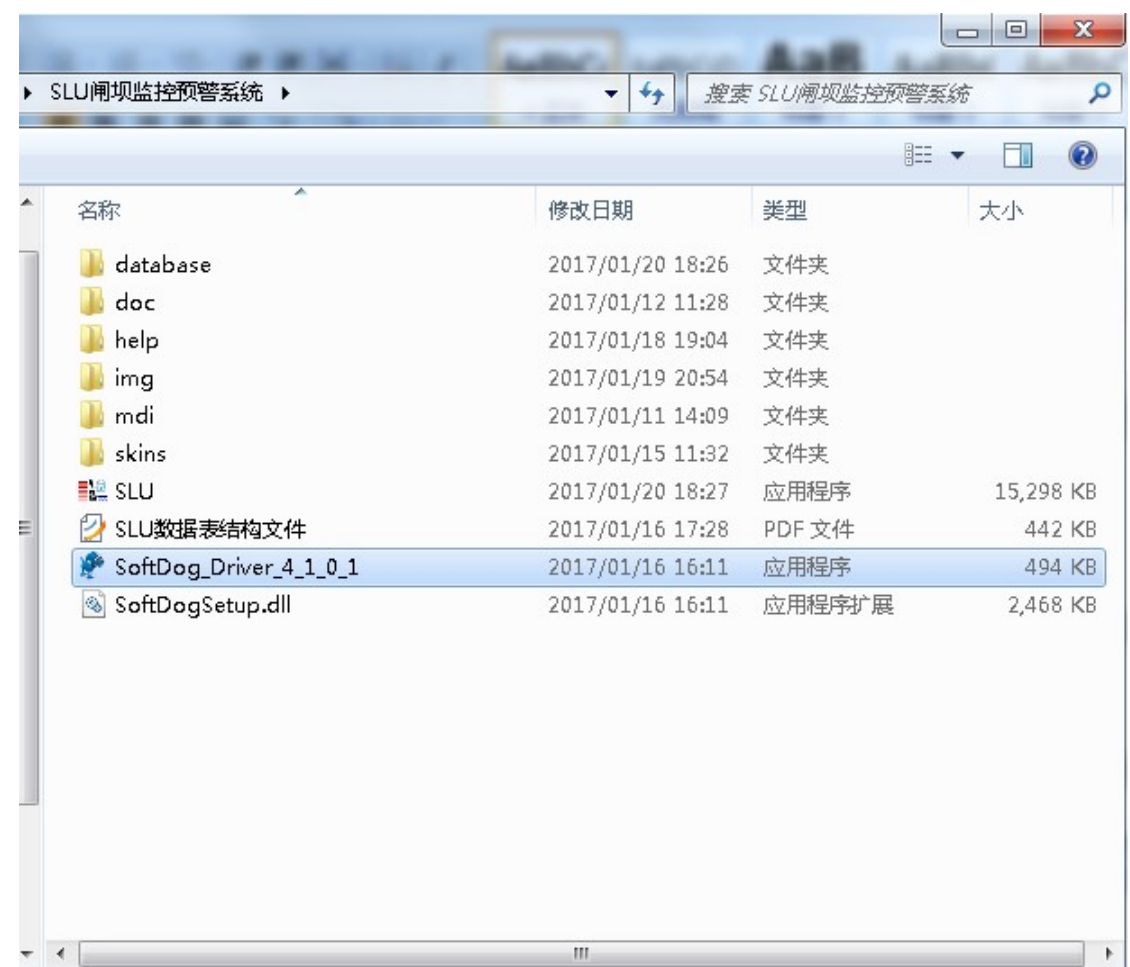

#### 图 2.1 加密狗驱动文件

2、双击"SoftDog\_Driver\_4\_1\_0\_1"应用程序弹出"SLU 加密狗驱 动安装"对话框,如图 2.2 所示。

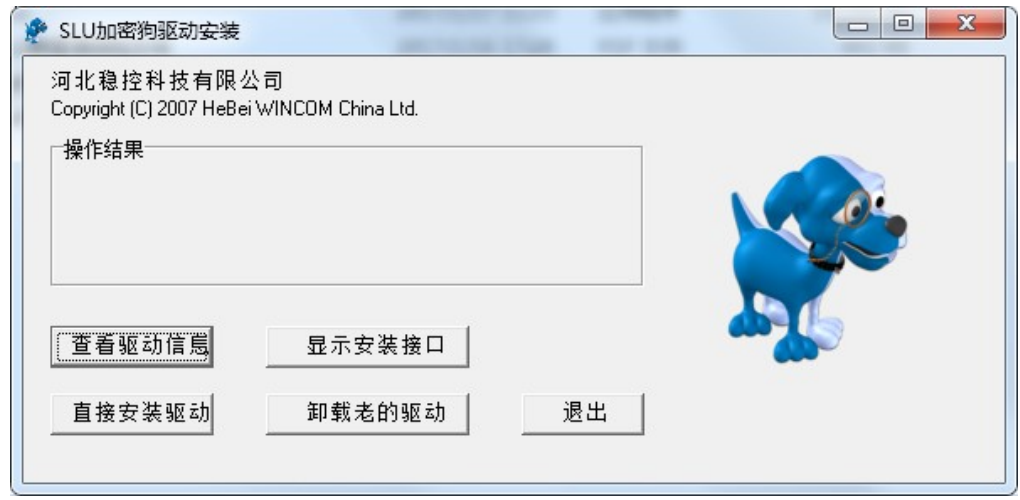

图 2.2 驱动安装

查看驱动信息:

显示安装接口:

直接安装驱动:

卸载老的驱动:

3、安装程序提供了两种安装方式:

1)、点击显示安装窗口,用户可以查看驱动的详细内容及选项,确 认系统操作平台,选择 USB 驱动点击安装(图 2.3)。

2)、也可以点击直接安装驱动(图 4),等待驱动安装完成。

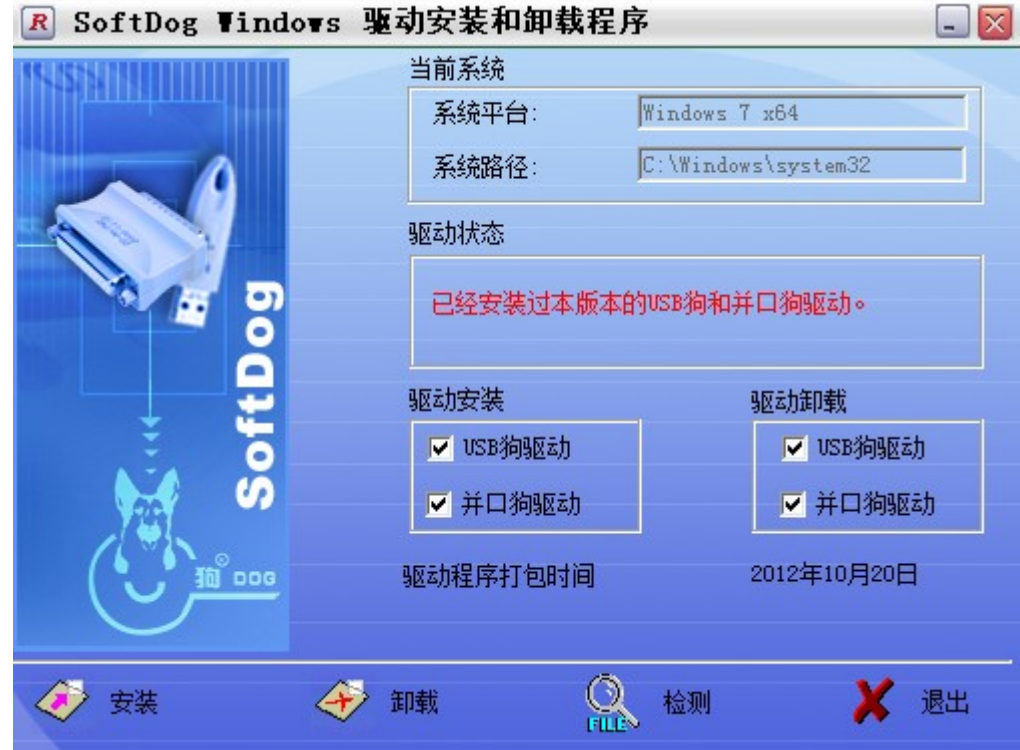

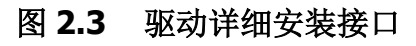

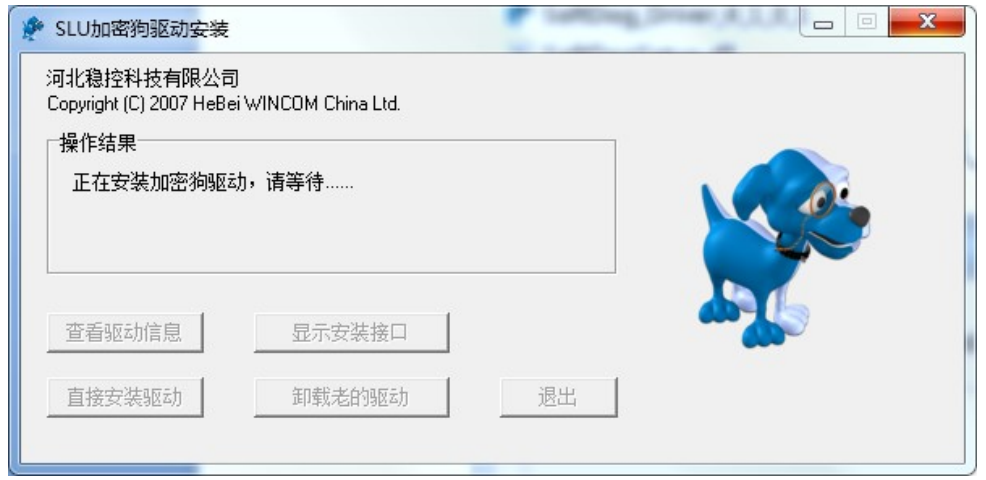

#### 图 4、安装驱动程序

4、在安装驱动过程中,如果杀毒软件提示注册表风险项,请选择允 许程序所有操作(图 5)。

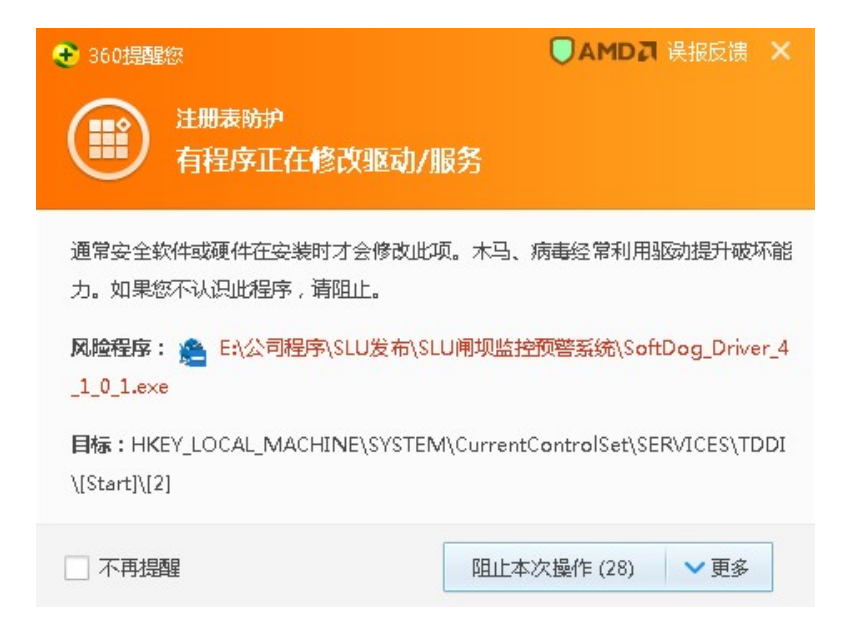

图 5、杀毒软件阻止

5、驱动安装成功,界面会提示加密狗驱动安装成功, "直接安装驱 动"按钮会变为灰色,则说明驱动安装成功,如图 6 所示。

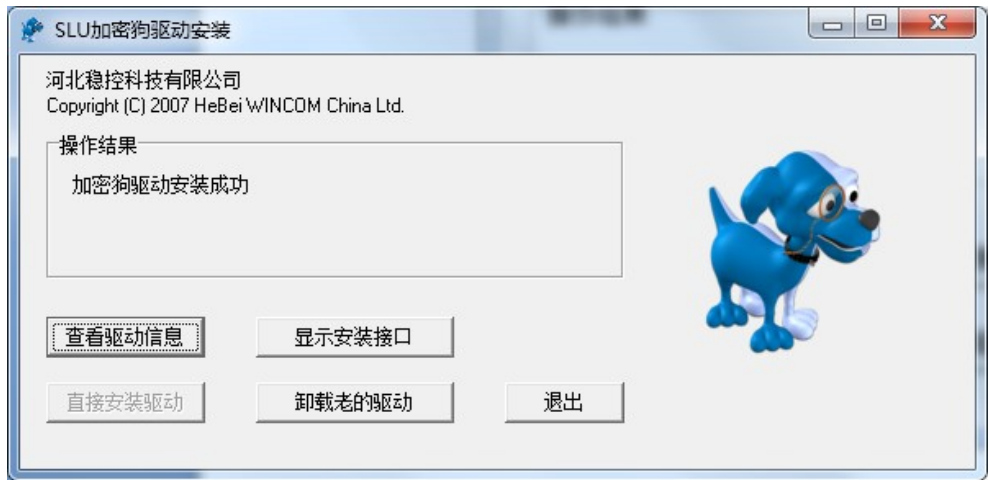

图 6、安装驱动成功

6、驱动提示安装完成后,点击查看驱动信息,即为安装成功 (如图 5 所示),点击退出即可正常使用 SLU 加密狗。

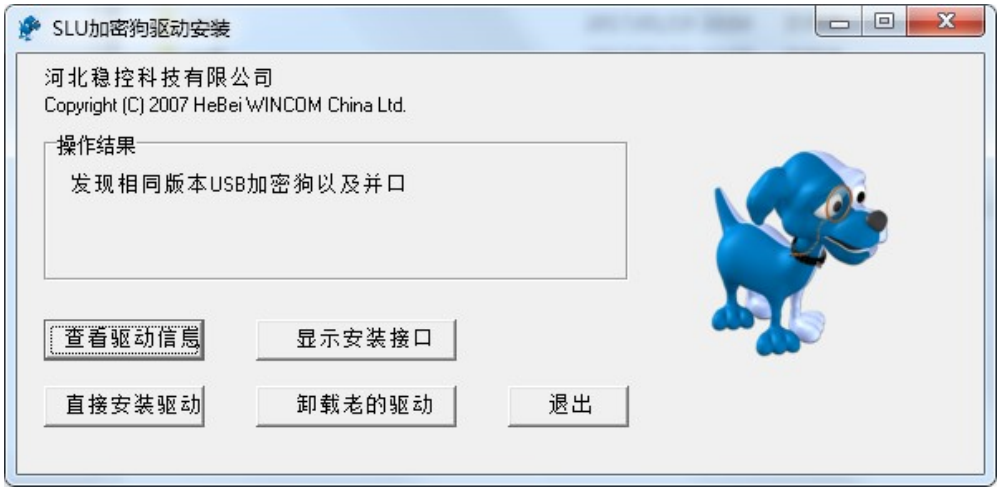

#### 图 5、检查驱动是否安装成功

#### 错误提示:

如果未安装或安装了错误的 SLU 加密狗驱动程序及未插入 SLU 驱动狗则打开"SLU.exe"则都会提示,如图 7 所示。

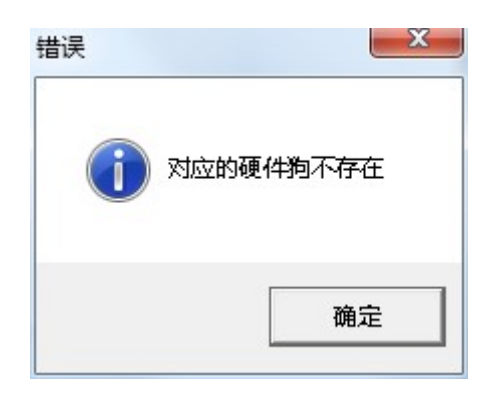

#### 图 7 错误提示

#### 2.2 SLU 加密狗驱动的卸载

如需更新驱动程序,或停止使用本软件时,请卸载当前的驱动程序。 卸载驱动程序步骤如下:

1. 双击驱动文件内的"SoftDog\_Driver\_4\_1\_0\_1"应用程序(如图 7 所示)。

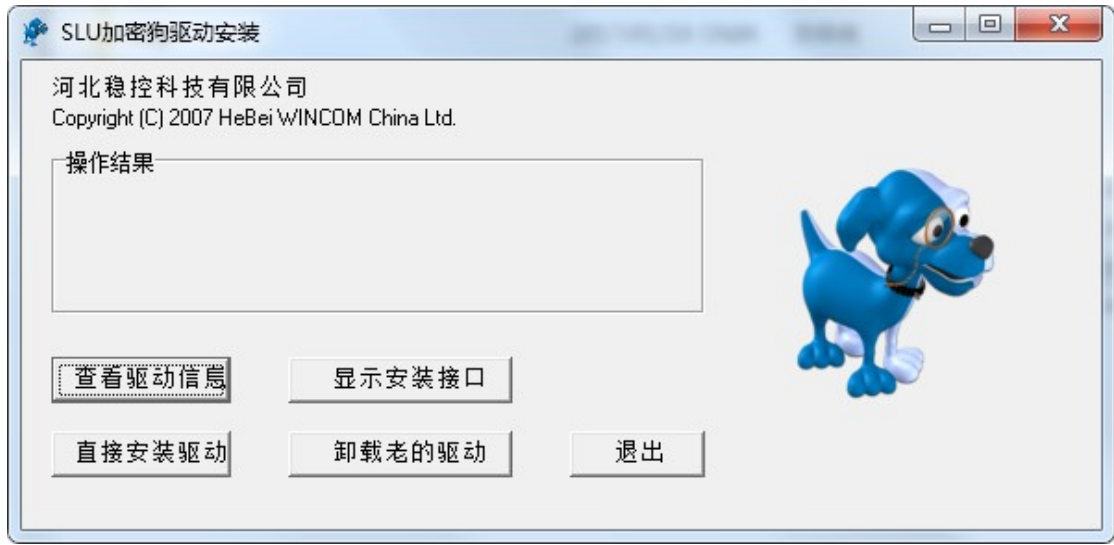

图 8、打开驱动程序界面

2.点击"卸载老的驱动"按钮,如图 9 所示。

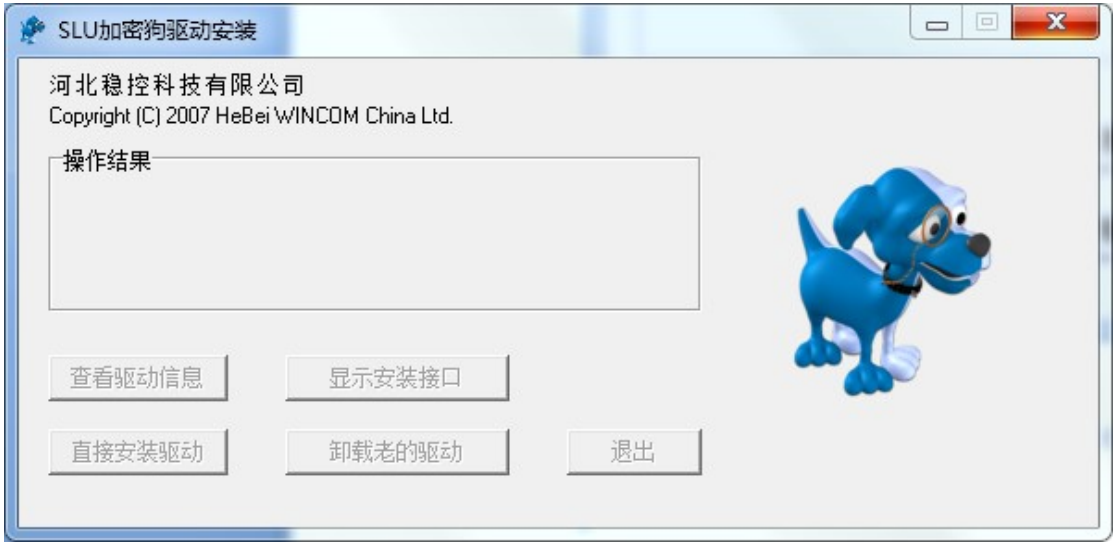

#### 图 9、驱动程序卸载

3、卸载完成后,会返回到驱动安装界面,此时可以看到"卸载老的 驱动程序"变为灰色,则说明驱动卸载成功,最后点击退出按钮。 如图 10 所示。

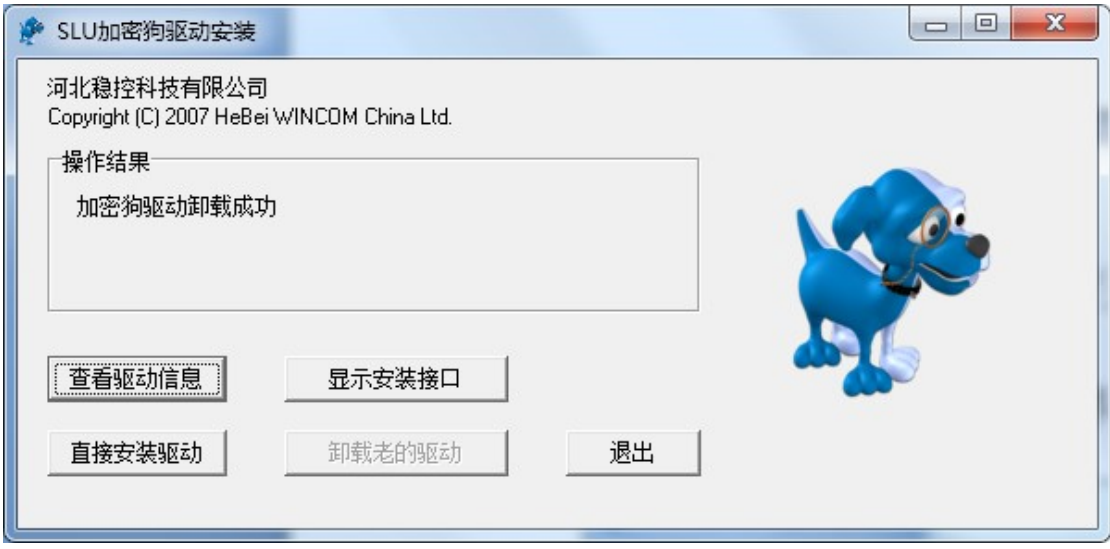

图 10、驱动卸载成功

## 2.3 SLU 软件安装

本软件为绿色软件。不需要安装过程,直接点击"SLU 闸坝监 控预警系统"文件目录下的"SLU.exe"即可运行使用。

## 2.4 SLU 软件卸载

本软件为绿色软件。不需要卸载过程,直接删除 SLU 文件夹即 可, 删除本程序文件夹前请注意备份(或保留)程序目录 database 文件夹内的数据库文件 mySluDb.mdb 文件。

## 三、启动与退出

本章主要说明 SLU 闸坝监测系统的软件打开及关闭的方法。

#### 3.1 启动软件

1、打开"SLU 闸坝监控系统"程序的文件夹(图 11)。

|                                 |                                      |                                          |                 |        |           | $\qquad \qquad \Box$<br>$\mathbf{x}$<br>$\vert - \vert$ |
|---------------------------------|--------------------------------------|------------------------------------------|-----------------|--------|-----------|---------------------------------------------------------|
|                                 |                                      | ▶ 计算机 ▶ 工作 (E:) ▶ 公司程序 ▶ SLU发布 ▶ SLU发布 ▶ |                 | $-4$   | 搜索 SLU发布  | ٩<br>$-1$                                               |
| 圖打开<br>组织 ▼                     | 新建文件夹                                |                                          |                 |        |           | 0<br><b>注 ▼</b><br>П                                    |
| p. 下载                           | ۰                                    | ×<br>名称                                  | 修改日期            | 类型     | 大小        |                                                         |
| 二师                              |                                      | database                                 | 2017/1/17 16:07 | 文件夹    |           |                                                         |
| 图 最近访问的位置                       |                                      | doc                                      | 2017/1/12 11:28 | 文件夹    |           |                                                         |
|                                 |                                      | img                                      | 2017/1/16 15:22 | 文件夹    |           |                                                         |
| 高库                              |                                      | mdi                                      | 2017/1/11 14:09 | 文件夹    |           |                                                         |
| ■ 暴风影视库                         |                                      | skins                                    | 2017/1/15 11:32 | 文件夹    |           |                                                         |
| ■ 视频                            |                                      | <b>ELL</b> SLU                           | 2017/1/17 11:33 | 应用程序   | 15,186 KB |                                                         |
| ■图片                             |                                      | Ø<br>SLU数据表结构文件                          | 2017/1/16 17:28 | PDF 文件 | 442 KB    |                                                         |
| 日文档                             | Ξ                                    | SoftDog_Driver_4_1_0_1                   | 2017/1/16 16:11 | 应用程序   | 494 KB    |                                                         |
| a<br>迅雷下载                       |                                      | SoftDogSetup.dll                         | 2017/1/16 16:11 | 应用程序扩展 | 2,468 KB  |                                                         |
| الہ<br>首乐                       |                                      |                                          |                 |        |           |                                                         |
| 山 优酷影视库                         |                                      |                                          |                 |        |           |                                                         |
| ■ 计算机                           |                                      |                                          |                 |        |           |                                                         |
| 4 Win7 (C:)                     |                                      |                                          |                 |        |           |                                                         |
| □ 软件(D)                         |                                      |                                          |                 |        |           |                                                         |
| □ 工作 (E;)                       |                                      |                                          |                 |        |           |                                                         |
| <b>■ 备份(F)</b>                  |                                      |                                          |                 |        |           |                                                         |
| History                         | $\overline{\phantom{a}}$             |                                          |                 |        |           |                                                         |
| <b>SLU</b><br>= 8<br>Е÷<br>应用程序 | 修改日期: 2017/1/17 11:33<br>大小: 14.8 MB | 创建日期: 2017/1/17 11:32                    |                 |        |           |                                                         |
| 已选择 1 项                         |                                      |                                          |                 |        |           | ■ 计算机                                                   |

图 11、程序目录

2、双击程序目录"SLU 闸坝监控系统"文件夹下的"SLU.exe"或双 击已经建立于桌面的"SLU 闸坝监控系统"快捷方式图标,启动本 软件系统,显示"欢迎画面"(图 12), 运行 2 秒后自动进入登录 窗口(图 13)。

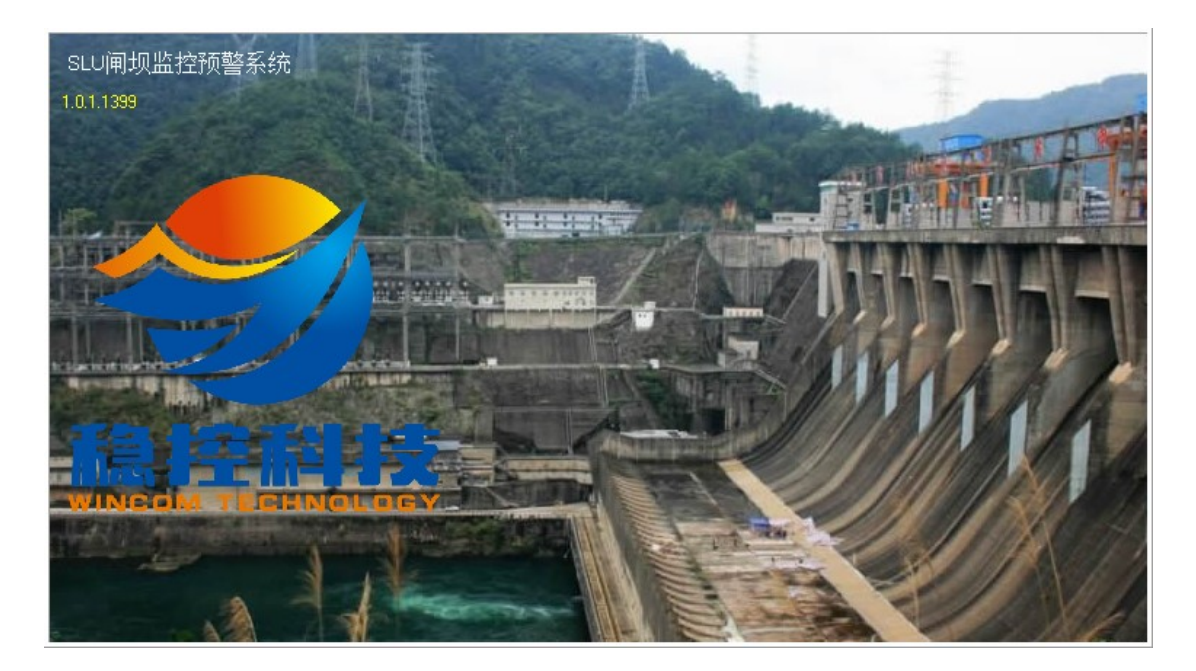

#### 图 12、欢迎页面

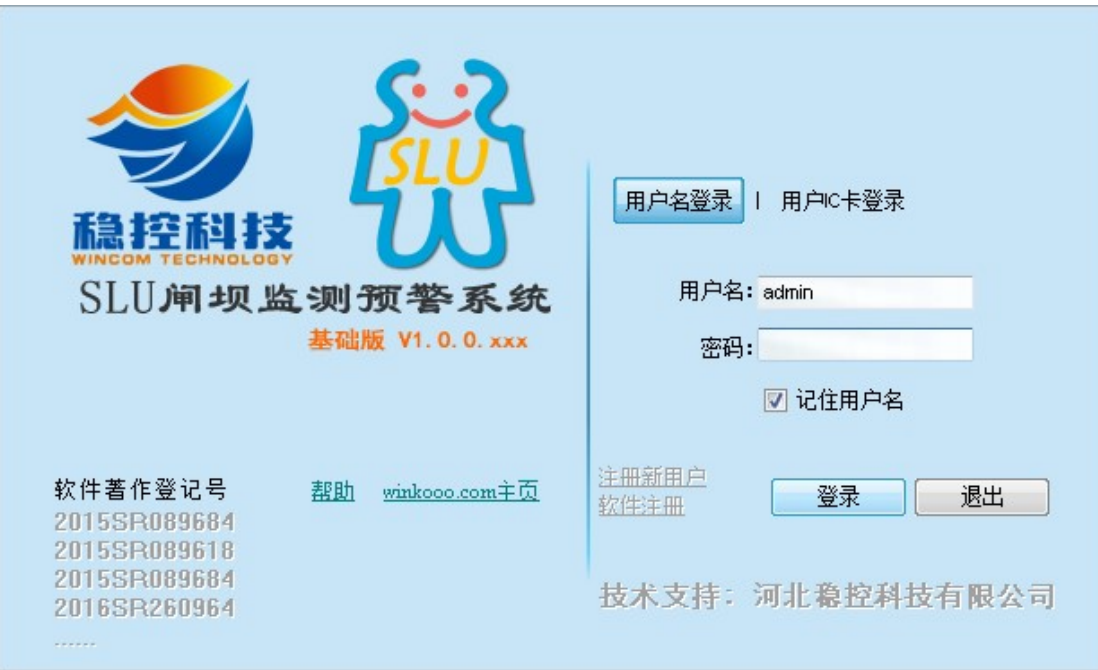

图 13、登陆界面

3、输入用户名和密码,点击登录按钮。若用户名或密码错误,则提 示"用户名或密码错误,请重新输入"(图 14)。

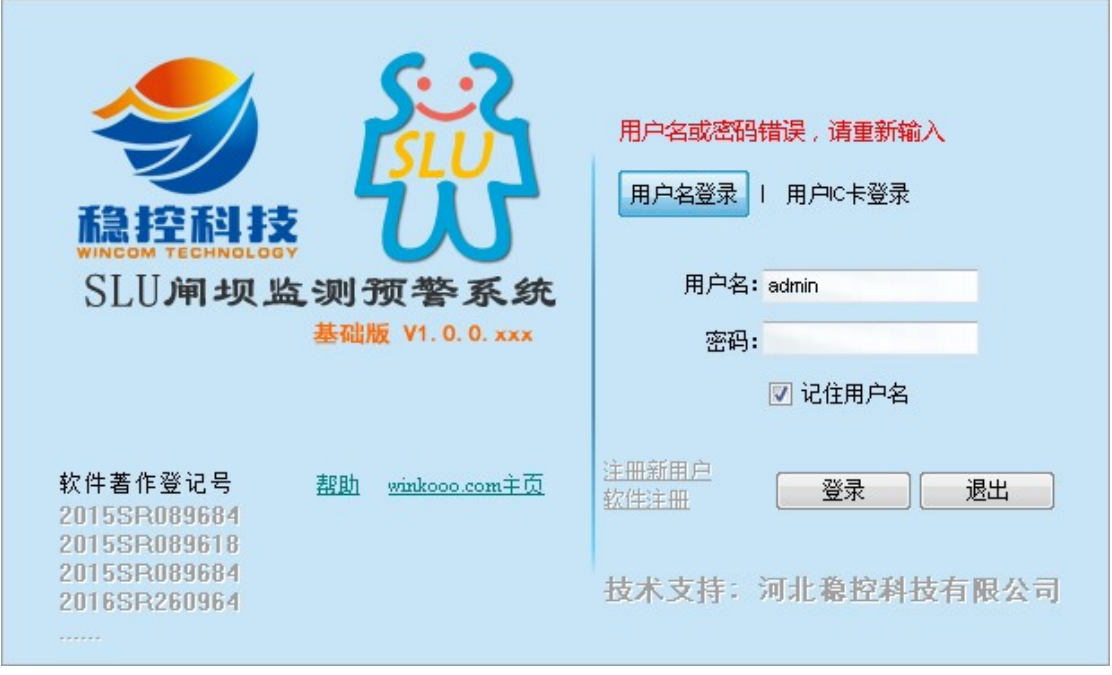

#### 图 14、密码错误提示

4、输入正确的用户名密码后成功登陆进入主程序界面。(图 15)。

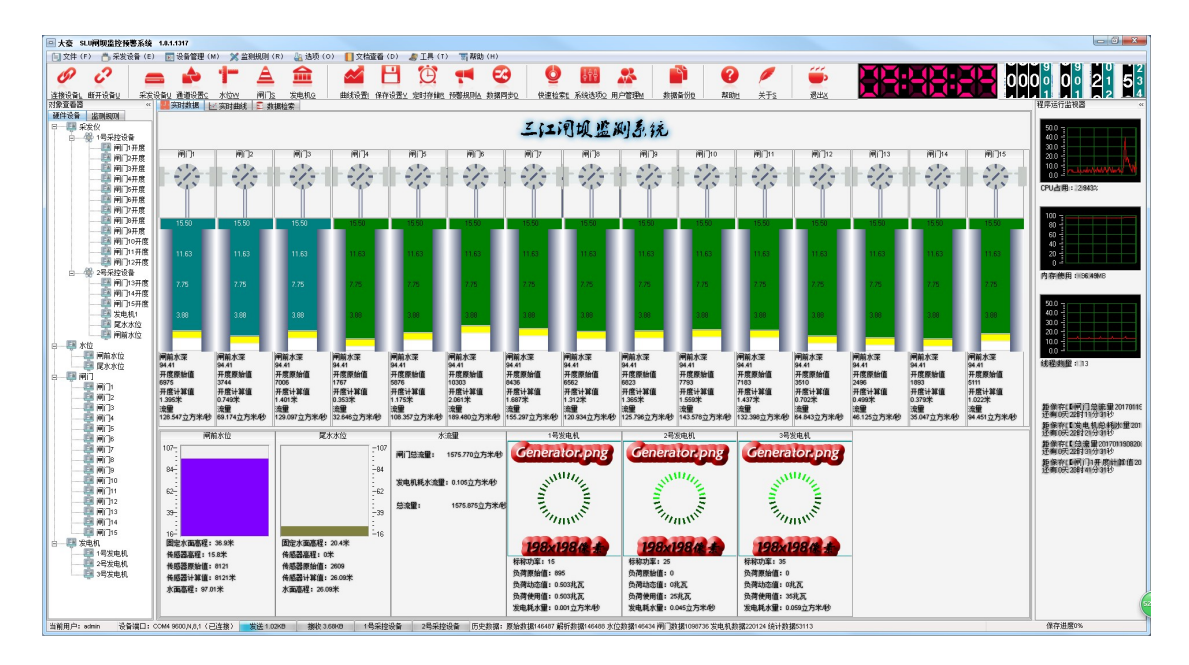

图 15、系统主界面

## 3.2 退出软件

软件提供三种退出方式(图 16)。

- 1、点击主菜单"文件"选项下面的"退出"按钮
- 2、点击界面右上方的"X"按钮可以退出程序。
- 3、使用组合快捷键"CTRL+E"也可以快速退出程序

**EXAMPLE DESCRIPTION OF A SUBSEX CONTROL AND STATE OF THE CONTROL CONTROL CONTROL OF A SUBSEX CONTROL CONTROL CONTROL CONTROL CONTROL CONTROL CONTROL CONTROL CONTROL CONTROL CONTROL CONTROL CONTROL CONTROL CONTROL CONTROL Except: 42 0000 12 41 20** 

#### 图 16、软件关闭与退出

# 四、主界面介绍

软件主界面由 6 部分组成(如图 17 所示)分别为: 标题栏、 菜单栏、快捷工具栏、主工作区、程序运行监测器、运行状态栏.

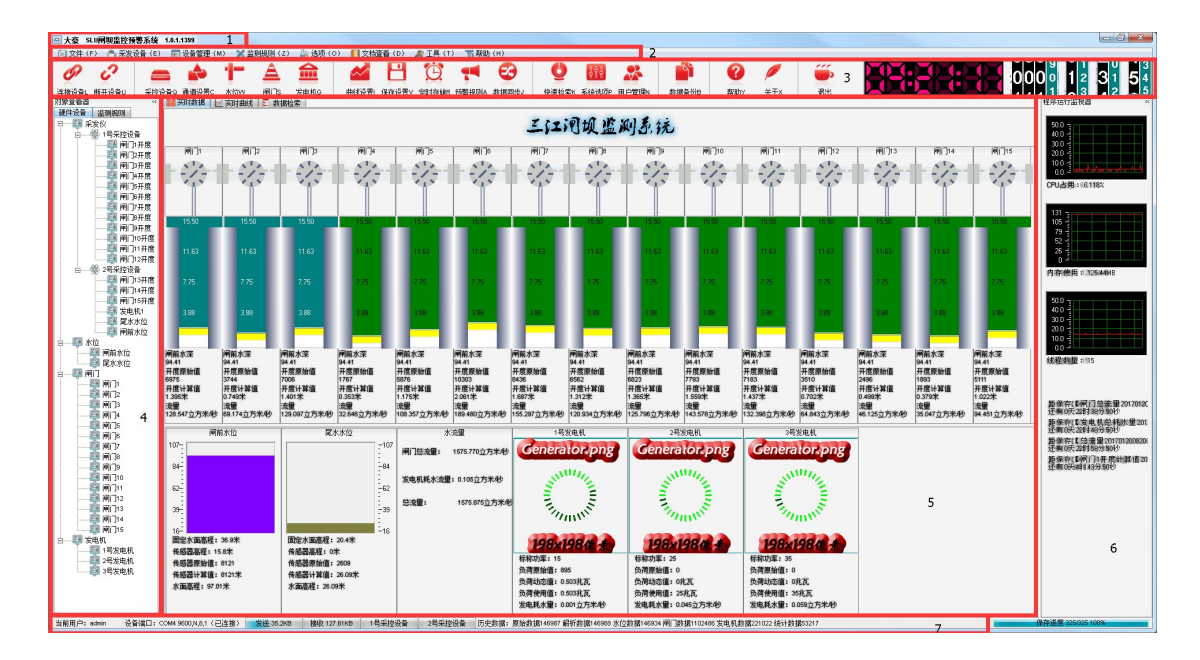

图 17、软件主界面区域划分

#### 4.1 标题栏

用于查看当前企业名称、软件名称及软件版本信息,可在系统 设置内修改显示内容。

#### 4.2 菜单栏

包含了本程序绝大部分功能的调用入口,通过点击主菜单选择 对应项来实现或调用某些功能(图 18)。

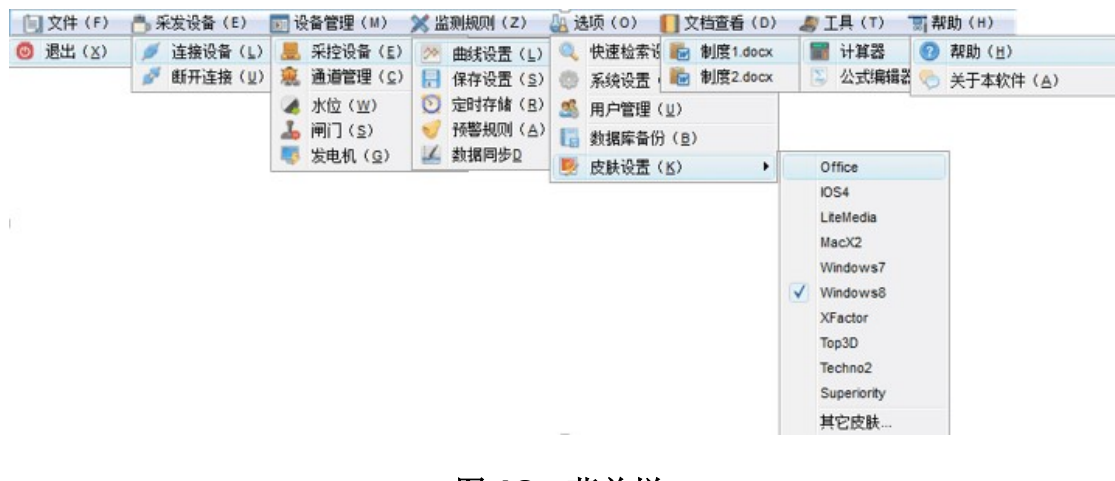

#### 图 18、菜单栏

主菜单功能一览表

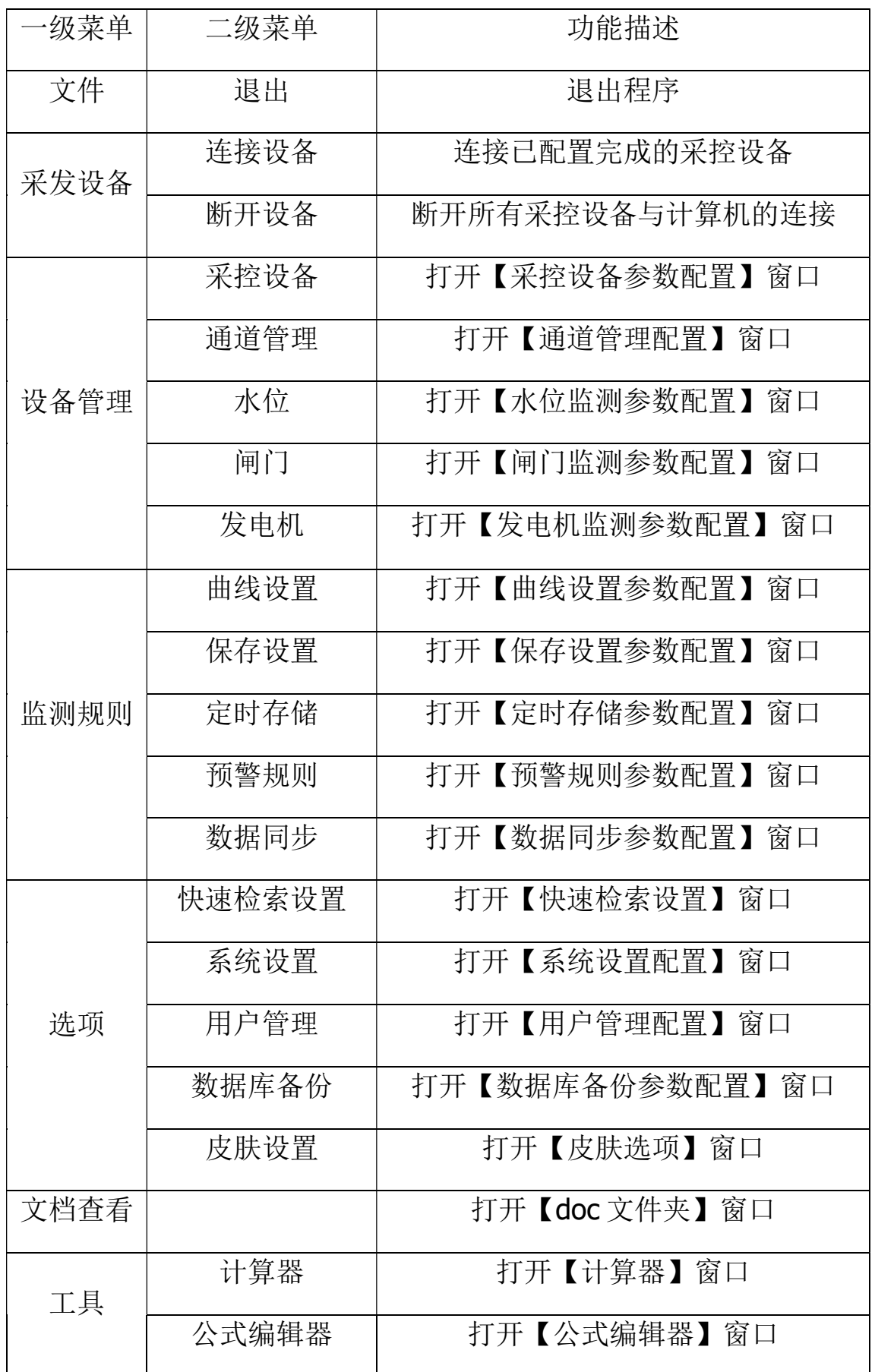

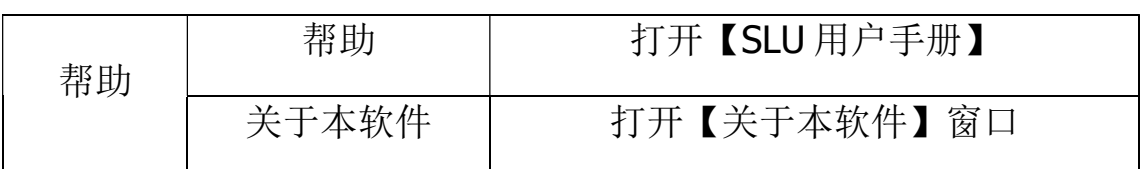

### 4.3 快捷工具栏

工具栏设置了软件常用一些功能的快捷方式,便于用户操作, 工具栏由快捷按钮、时间显示组成。

将鼠标移至工具栏功能按钮上,软件会提示相应的功能描述。 时间显示区域分为系统时间显示和系统运行时间显示,系统时间显 示与服务器当前时间同步,系统运行时间显示为监测软件运行的总 时间,显示格式为:天、时、分、秒(图 16)。

OC SE DU TA DI MI DI MI DI LE DU LE DI LE DU CONTRA DI LA DI LA DI LA DI LA DI LA DI LA DI LA DI LA DI LA DI LA

#### 图 16、工具栏

#### 快捷工具一览表

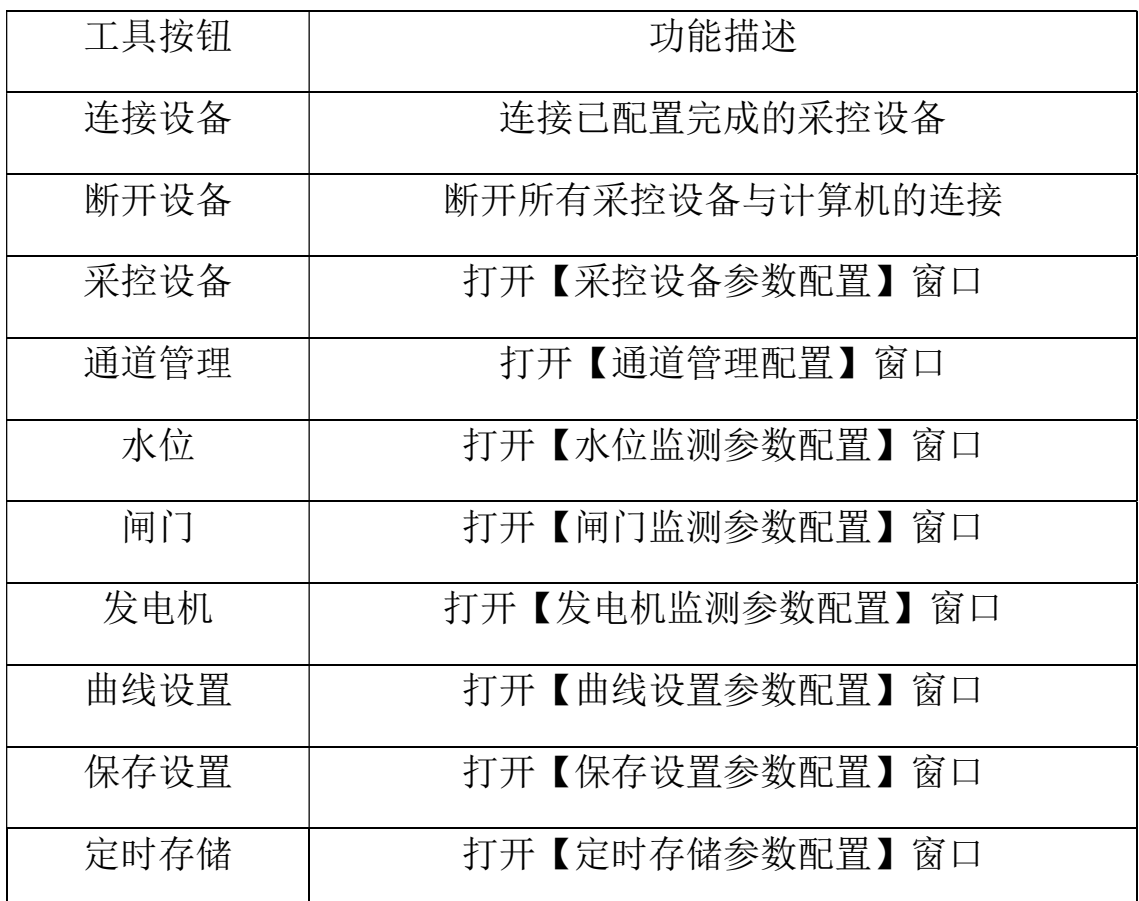

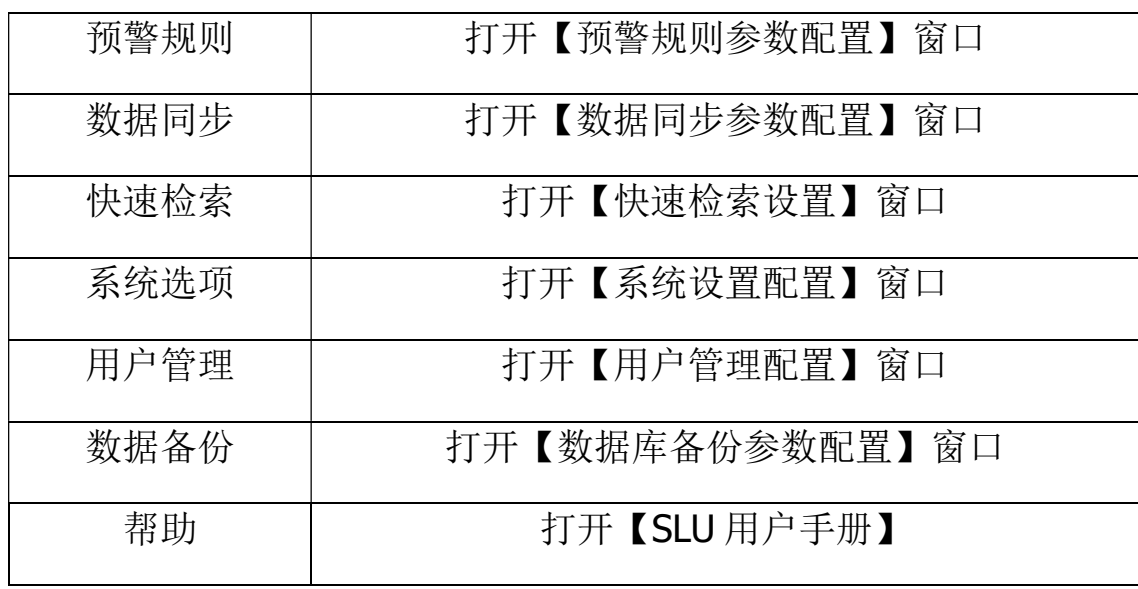

### 4.4 主工作区

 本界面是监测主界面,界面功能区域划分明显,用户使用更加 方便。可实现所有监测点的实时数据显示、曲线、数据检索、数据 导出功能。主工作区界面主要由对象查看器、实时数据面板、实时 曲线面板、历史数据面板、系统状态查看器、状态栏组成。

#### 4.4.1 对象查看器

对象查看器在主工作区最左侧的位置,界面由硬件设备和监测 规则两个选项卡组成。

硬件设备选项卡分别由采发仪、水位、闸门、发电机主要作用 是显示系统内已经布设的采发仪和各种物理量布设点的树形关系图。 监测规则选项卡的作用是,一树形关系图显示当前监测系统设置布 设的监测数据处理设置相关的内容,如实时曲线显示设置内容、报 警规则等内容,如图 18 所示。

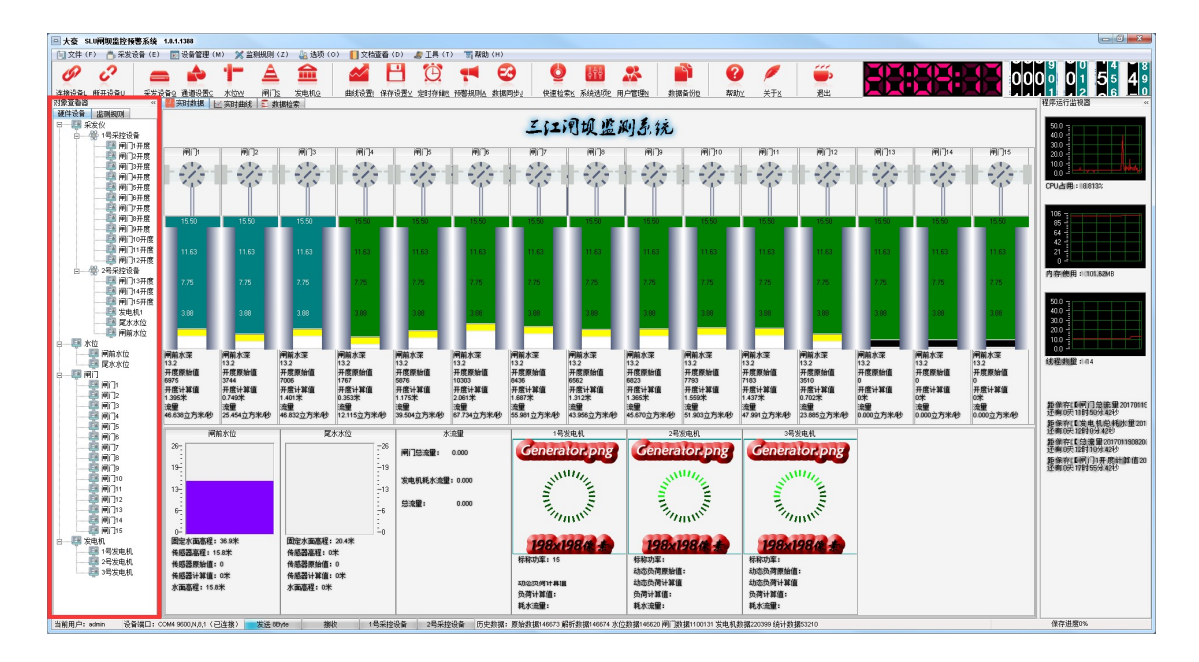

图 18、对象查看器

为了便于用户操作,在监测规则选项卡里,双击左侧树形闸门 目录里的闸门名称,可以打开闸门详细数据窗口,用户可以方便查 看当前闸门的详细参数如图 19 所示。

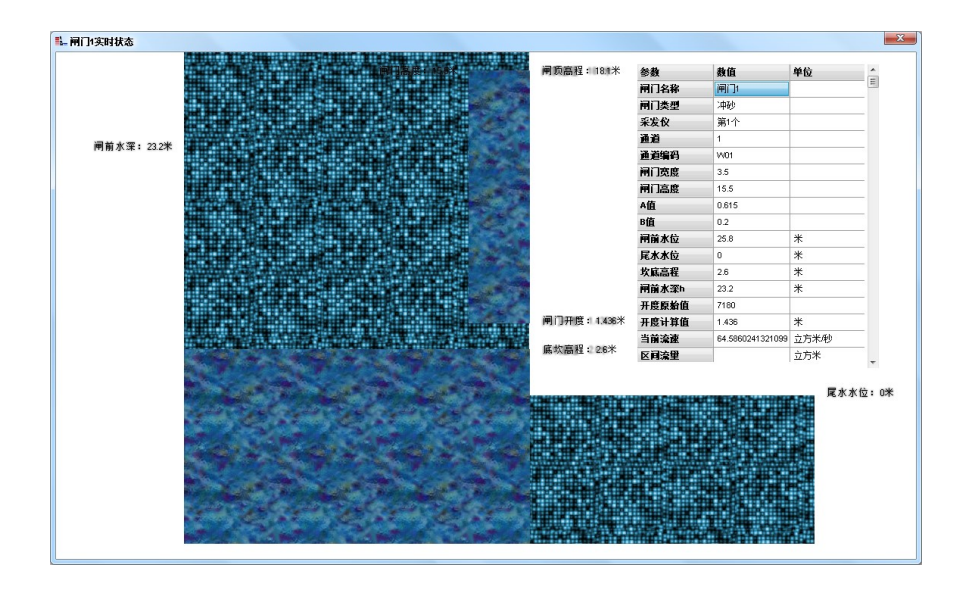

图 19、闸门详细数据

#### 4.4.2 实时数据面板

系统正常登陆以后默认显示第一画面为实时数据选项卡,用户 可以通过此界面查看所有已布设监测点的所有实时数据参数(如图 20 所示), 实时数据显示通过文字及动态图片方式展示数据(详见 实时动态数据显示说明)

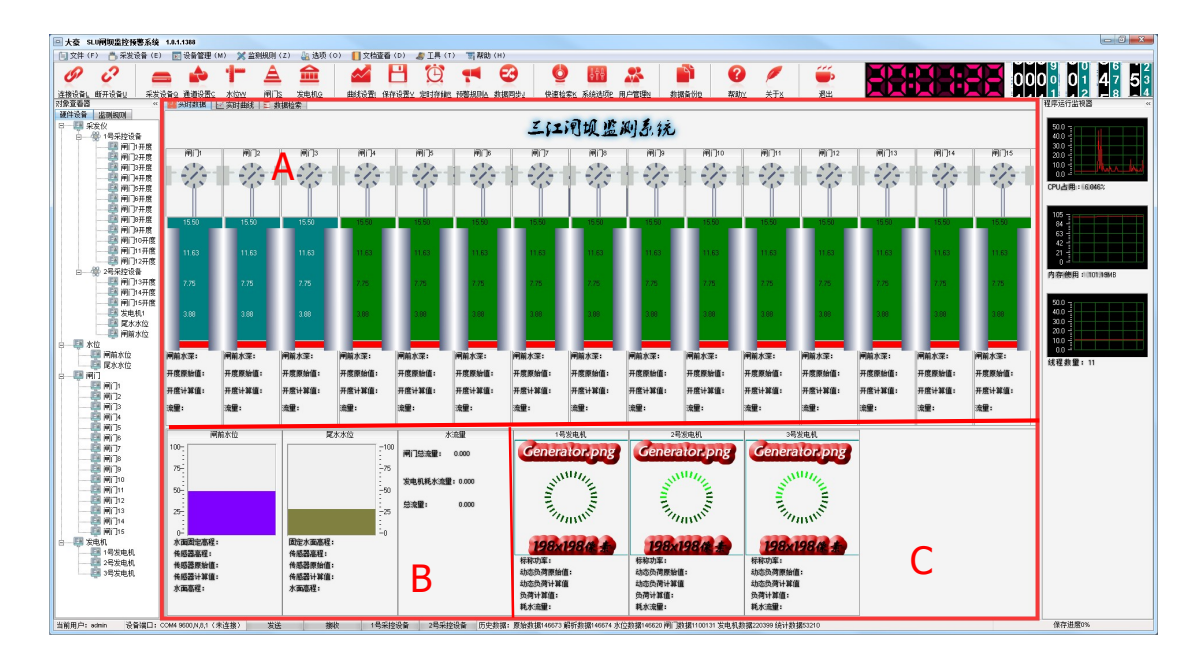

图 20、实时数据面板

#### 实时动态数据显示说明:

A、闸门显示区,显示当前闸门的闸门前水深、闸门开度原始数据、 闸门开度计算值和闸门流量的实时监测数据

B、水位显示区,显示闸前水位及尾水水位的实时监测数据。

C、发电机显示区,显示当前发电机的标称功率、负荷原始值、负荷 动态值(兆瓦)、负荷使用值(兆瓦)及发电耗水量的实时监测数 据。

#### 实时动态图片说明:

为了方便用户更加方便查看数据接收状态,各种数据监测类型 支持图片动态显示。

1. 冲砂闸门

 当系统未连接采集设备时,蓝色区域下方的提示区颜色为红色 (图 21),当系统正常连接采集设备后,提示区的颜色变为黑色 (图 22),此时可以看到基础数据,当采集到传感器信号后提示区 的颜色变为黄色(图 23),对应的实时数据也会显示出来。

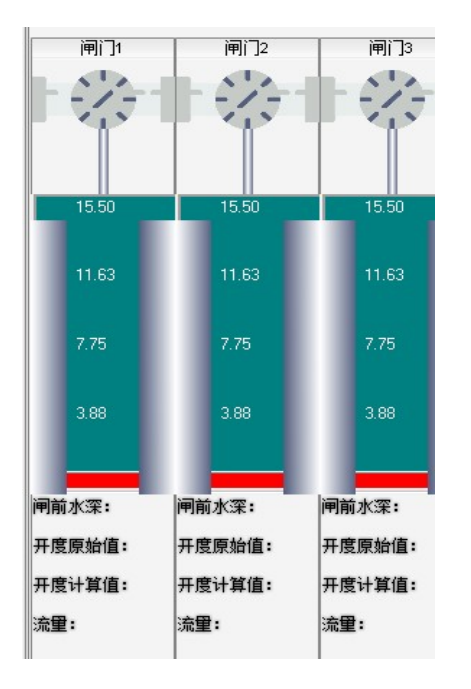

图 21、未连接采集设备图 图 22、连接采集设备

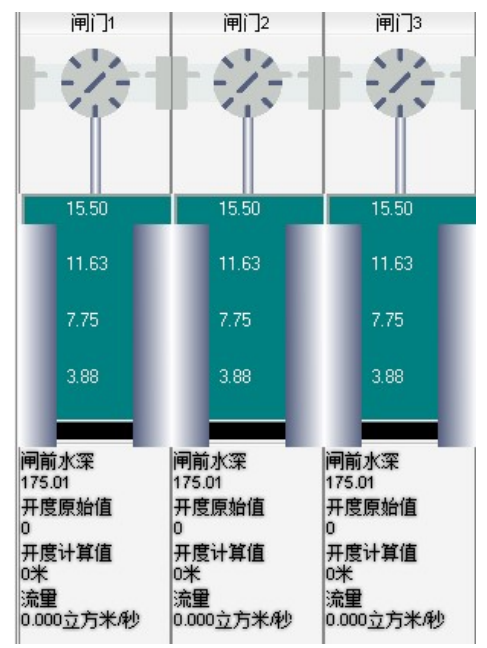

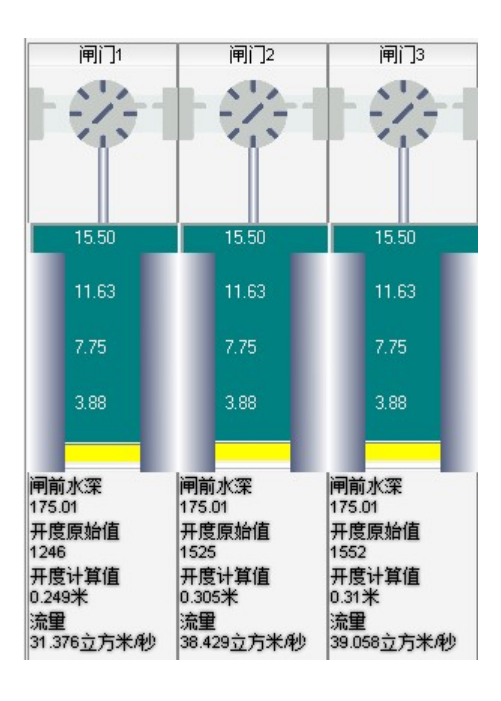

图 23、通道采集到数据后

#### 2、泄水闸门

 当系统未连接采集设备时,绿色区域下方的提示区颜色为红色 (图 24),当系统正常连接采集设备后,提示区的颜色变为黑色 (图 25), 此时可以看到基础数据, 当采集到传感器信号后提示区 的颜色变为黄色(图 26),对应的实时数据也会显示出来。

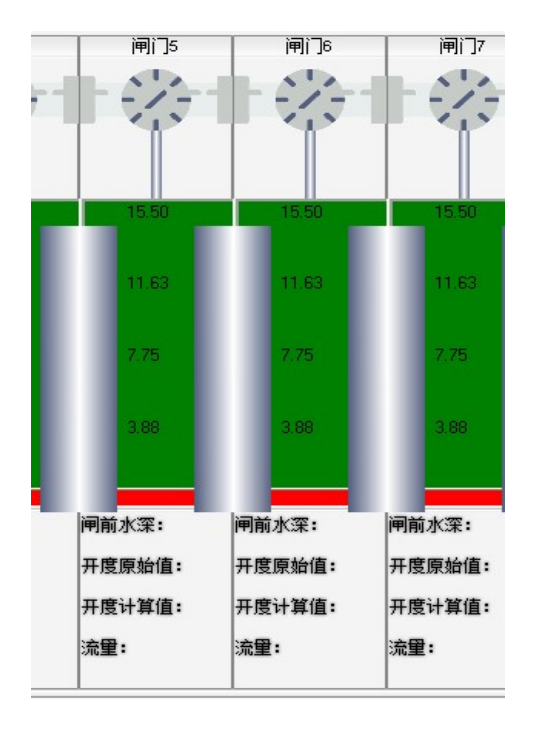

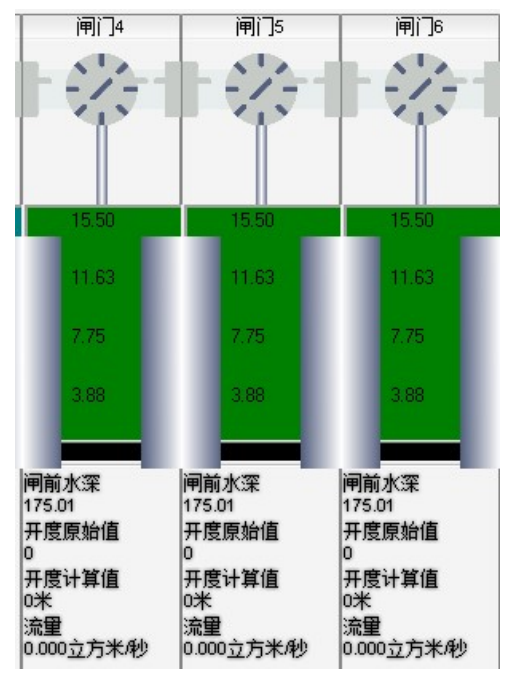

图 24、未连接采集设备 图 25、连接到采集设备后

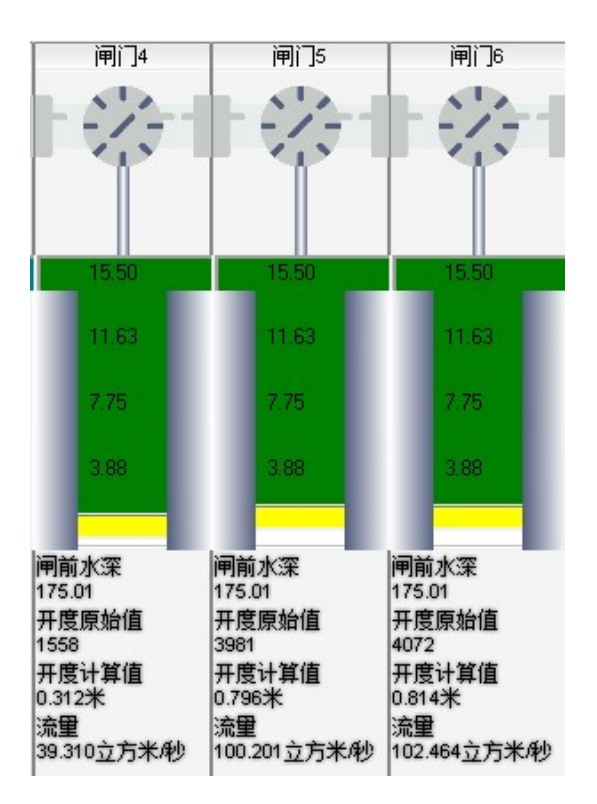

图 26、通道采集到数据后

3、闸前水位

 当系统未连接采集设备时,闸前水位显示区位置为灰色显示 (图 30),当系统正常连接采集设备后,显示区的颜色变为紫色

(图 31)显示当前水位高程,此时可以看到水位基础数据,当采集 到传感器信号后水位高程会有变化(图 32)传感器相关数据会显示 出来。

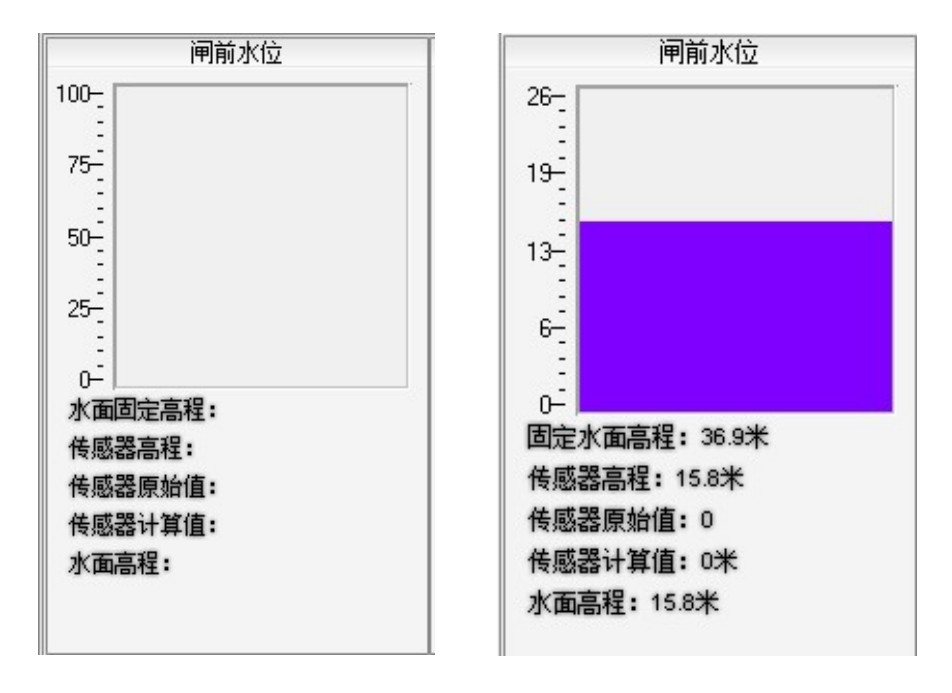

图 30、未连接采集设备 图 31、连接到采集设备后

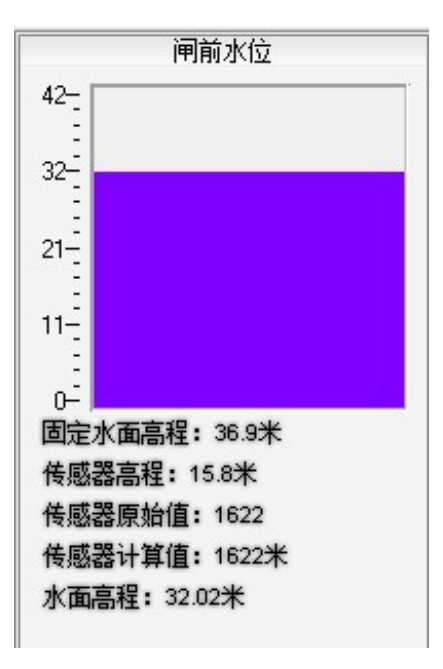

图 32、通道采集到数据后

4、尾水水位

 当系统未连接采集设备时,闸前水位显示区位置为灰色显示 (图 34),当系统正常连接采集设备后,显示区的颜色变为褐色 (图 35)显示当前水位高程,此时可以看到水位基础数据,当采集 到传感器信号后水位高程会有变化(图 36)传感器相关数据会显示 出来。

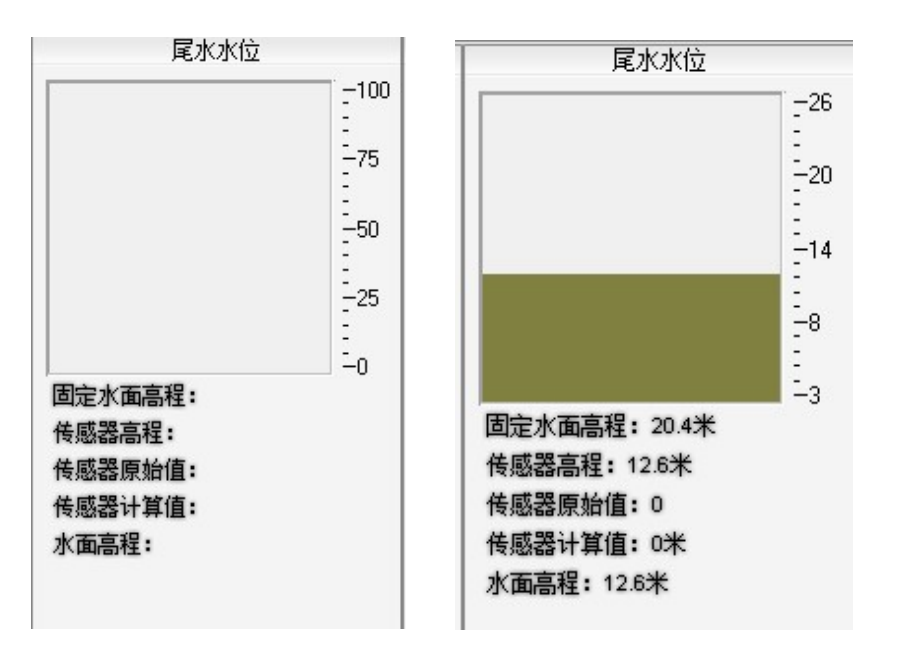

图 33、未连接采集设备 图 34、连接到采集设备后

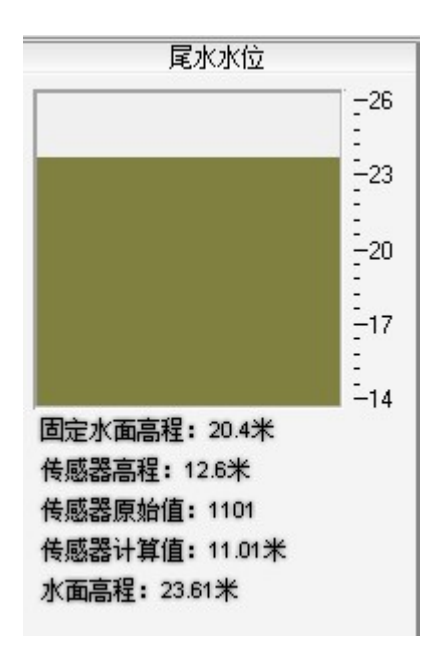

图 35、通道采集到数据后

5、发电机负荷

 当系统未连接采集设备时,发电机显示区位置圆环为暗绿色显 示(图 36)且没有数字显示,当系统正常连接采集设备后,显示区 会显示发电机的标称功率(图 37),当采集到传感器信号后显示区 的圆环会逐渐变亮绿色循环(图 38)显示区会显示动态负荷值。

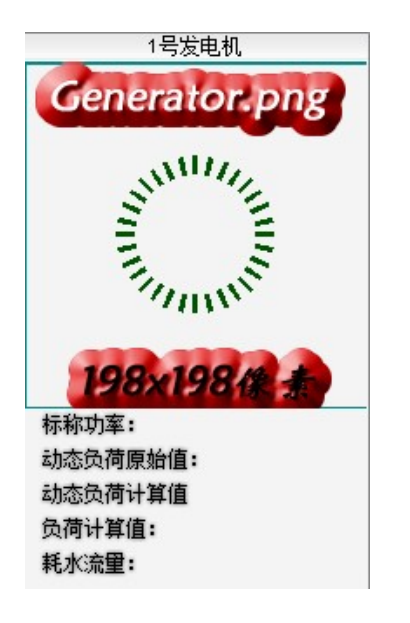

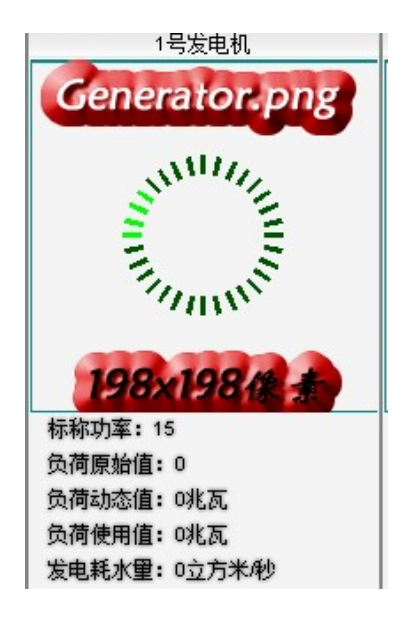

- 
- 图 36、未连接采集设备 图 37、连接到采集设备后

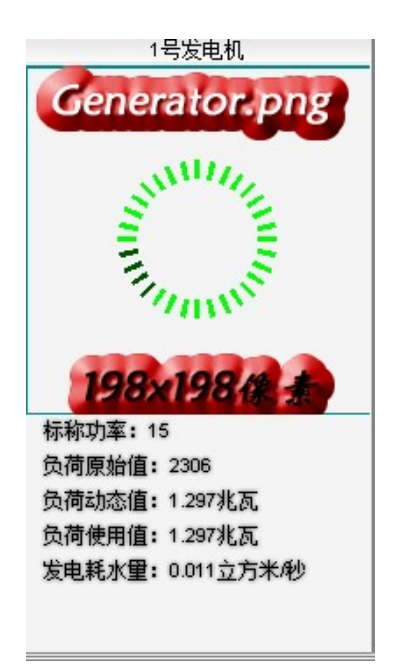

图 38、通道采集到数据后

## 4.4.3 实时曲线面板 实时曲线面板

使用多个画板显示最近一段时间的数据曲线 使用多个画板显示最近一段时间的数据曲线(图 39 量及画板显示的曲线内容均可通过参数配置完成 量及画板显示的曲线内容均可通过参数配置完成,修改曲线或添加 曲线图的具体操作请查看"5.4.1 曲线设置"。

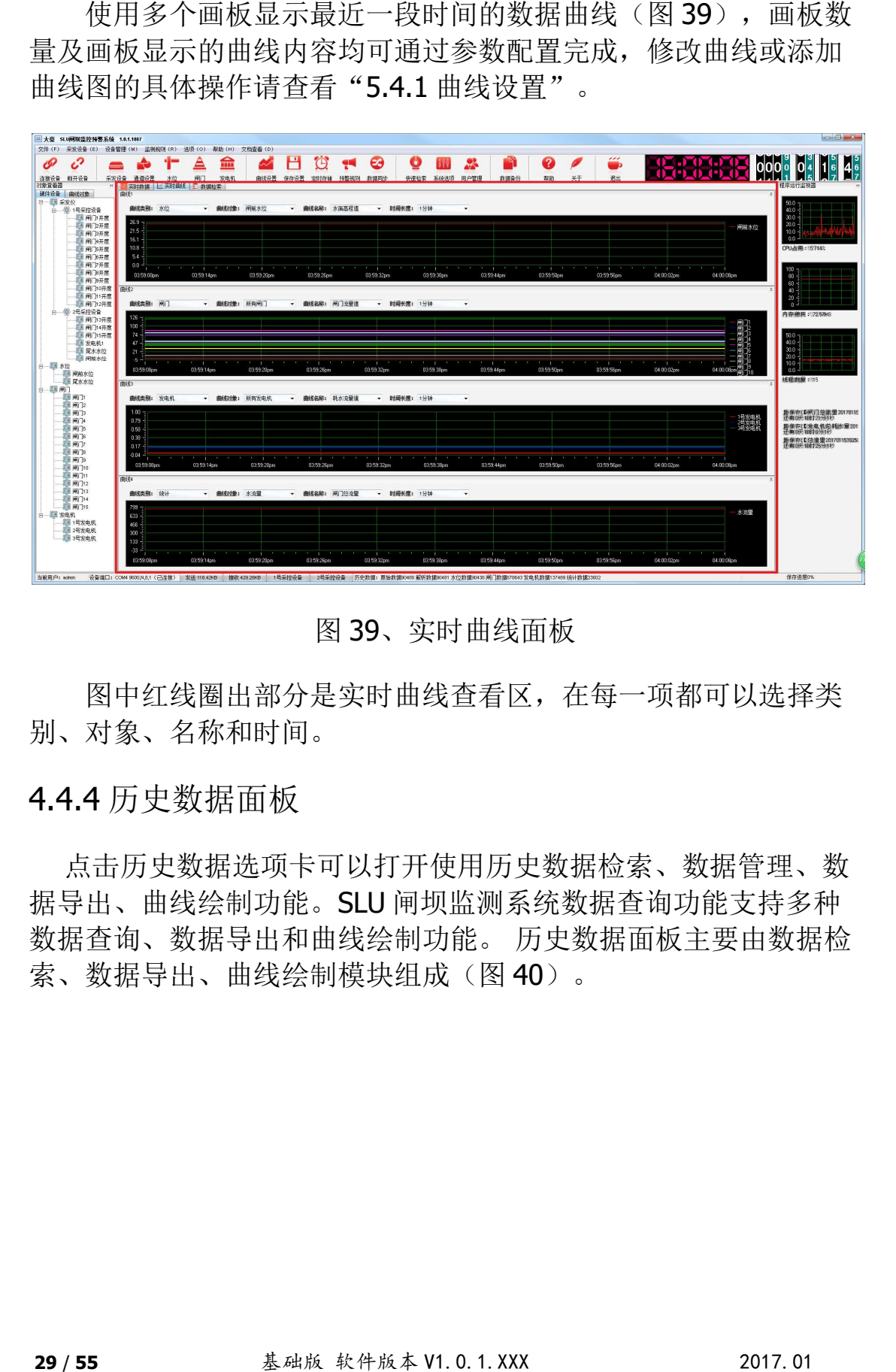

图 39、实时曲线面板

图中红线圈出部分是 部分是实时曲线查看区,在每一项都可以选择类 别、对象、名称和时间。

#### 4.4.4 历史数据面板 面板

 点击历史数据选项卡可以打开使用历史数据检索、数据管理、数 据导出、曲线绘制功能。 SLU 闸坝监测系统数据查询功能支持多种 数据查询、数据导出和曲线绘制功能。 历史数据面板主要由数据检 索、数据导出、曲线绘制模块组成(图 40)。

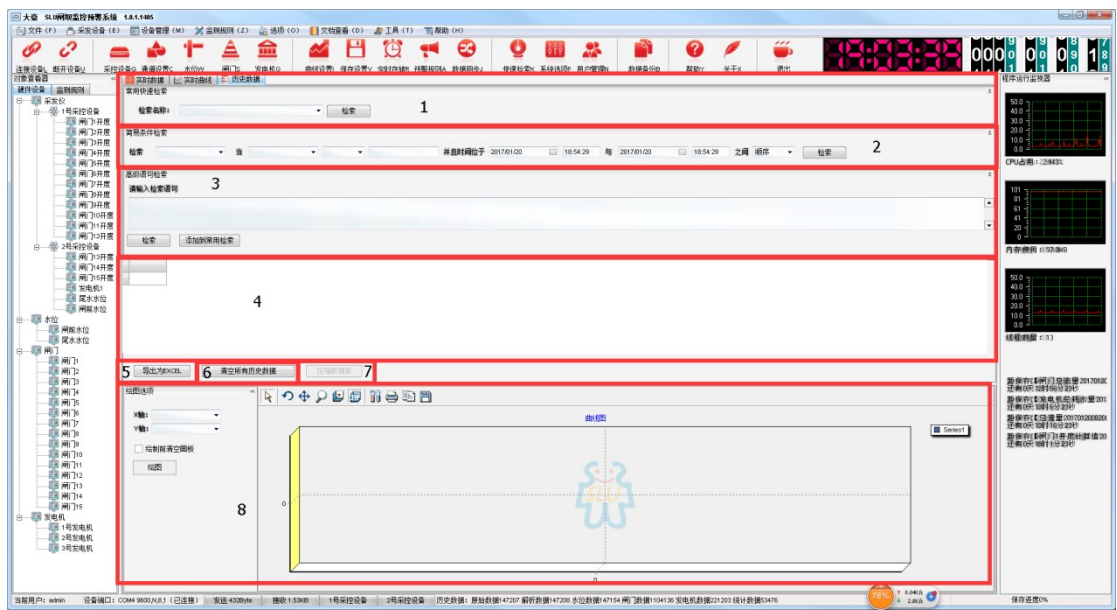

图 40、历史数据面板

1. 常用快速检索:调用存储于【快速检索】数据表内的已有检 索语句,完成一步到们的快速检索。【快速检索】数据表可通过点 击工具栏【快速检索】工具进行编辑,详见"5.5.1 快速检索设置"。

2.简单条件检索:预置最为常用的几种数据表格,由用户根据 界面提供的部分检索条件,完成快速且较为灵活的数据检索方式。

3.高级语句检索: 由用户根据实际需要输入数据检索语句, 完 成最大自由度的数据检索功能。若需使用此功能,用户应具备一定 的数据库知识。

例:检索【闸门 1】最近一天的所有数据

select \* from 闸门数据 where 闸门名称='闸门 1' and 时 间>Now()-1 and 时间<Now() order by 时间

### 注: 鉴于本软件使用 ACCESS 数据库作为数据存储载体, 数据 检索语句应严格符合 ACCESS 语法规则,关于 ACCESS 语法在此 不再详述,请用户另行参考 ACCESS 语法数据手册或教程。

4. 检索得到的结果显示于【数据检索结果表格】(图框 4)中。

5.图框 4 中的数据可以选择导出为 EXCEL 文件存储。

6.清除所有历史数据用于清除数据库中的所有历史数据。

7.压缩数据库,减少数据库所占用的空间。

8. 绘制选项及绘制曲线查看区。对数据检索结果进行曲线绘制, 用 户可自由选择 X、Y 轴数据类型,可以支持同时绘制多条曲线。

#### 4.4.5 系统状态查看器

本界面主要用来监控系统在计算机上的运行情况,主要包括程 序的 CPU 占用百分比、内存使用以及程序自身线程数量,以便对程 序运行状态进行监测跟踪(图 41)。

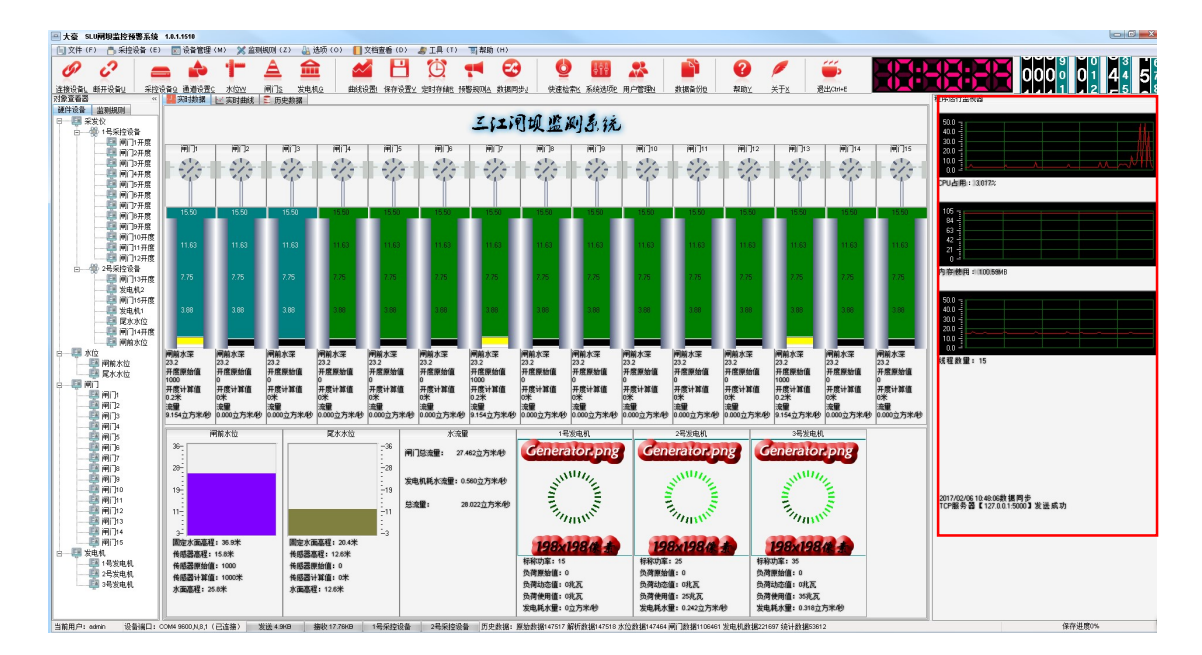

#### 图 41、系统状态查看器

### 4.4.6 系统状态栏

系统状态栏是用来记录当前系统运行状态的(图 42),用户可 以通过此栏查看当前登陆用户名、设备串口连接状态、数据流量、 采控设备数量、原始数据条数、解析数据条数、水位数据条数、闸 门数据条数、发电机数据条数、数据导出进度条、数据自动保存时 间、超限预警及数据同步状态。

#### 图 42、状态栏

## 4.5 软件快捷键介绍

SLU 闸坝监测系统软件中,所有工具菜单均支持组合键方式打 开,详细使用说明及定义请查看快捷键功能一览表。

#### 快捷键一览表

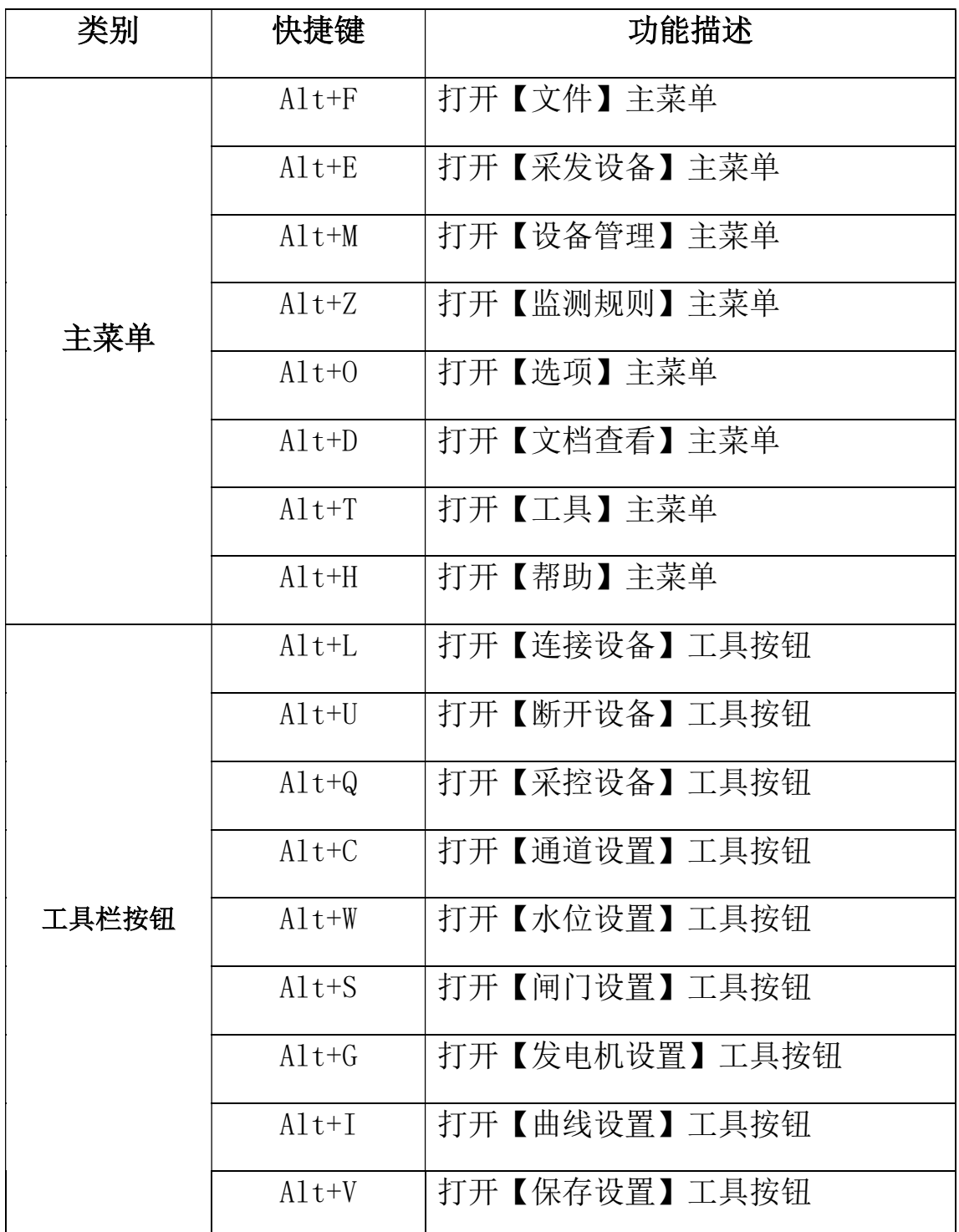

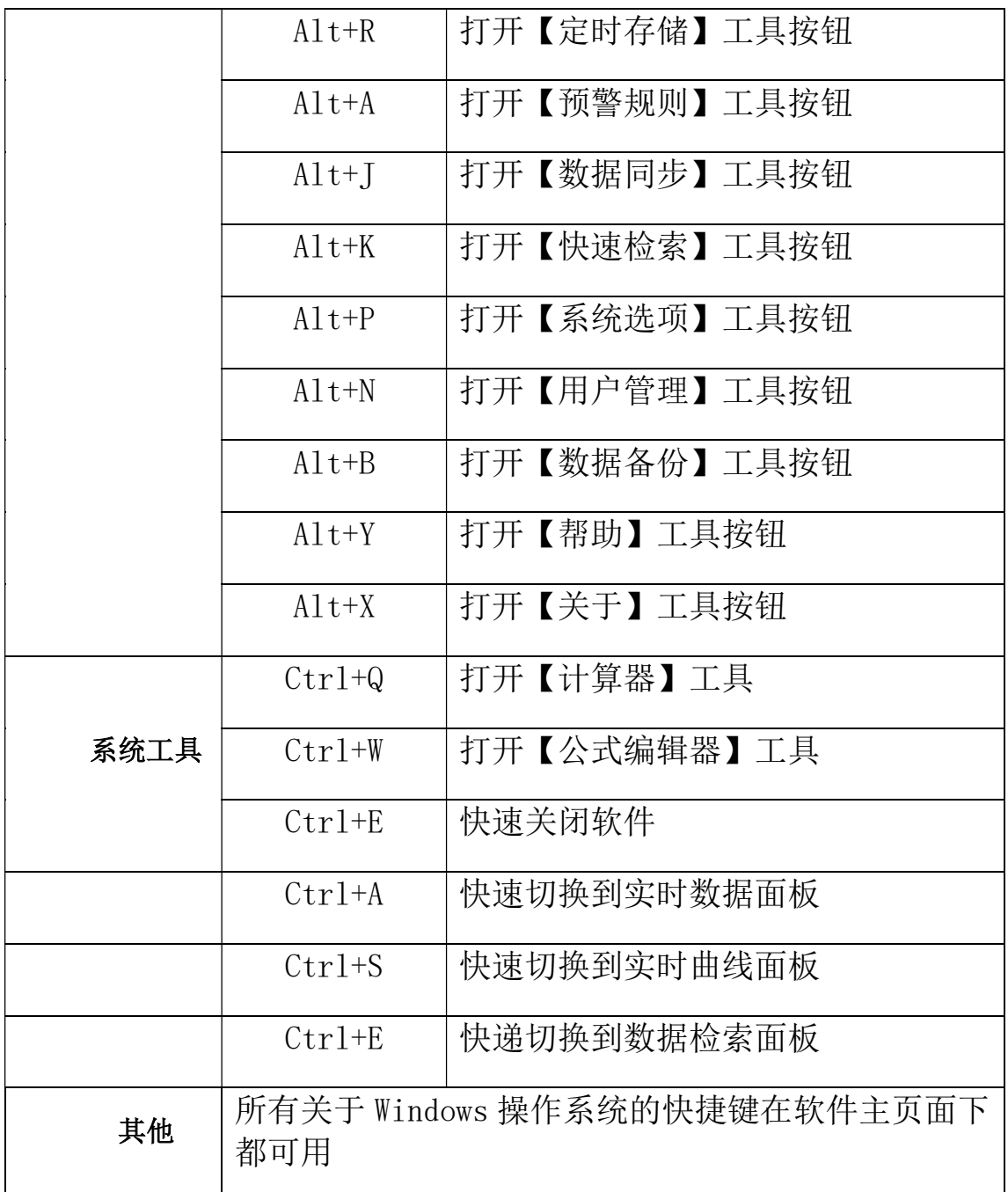

# 五、参数配置

本软件系统采用动态参数方式编写,几乎所有参数均可由用户 自行修改,程序在参数驱动下完成工作。可进行配置的参数主要有 采控设备、通道、水位、闸门、发电机的数量及参数工作参数;数 据保存、预警、数据定时存储设置、数据同步发送、曲线绘制及监 测规则;主界面显示内容、数据检索、系统运行基本参数等。

软件提供多种方式可以打开对应的参数配置选项,用户可通过 点击主菜单及其对应子项 对应子项的菜单或者直接点击工具栏快捷工具图标 直接点击工具栏快捷工具图标、 还可以通过快捷组合键(详细介绍清查看"4.5 软件快捷键介绍") 即可打开对应参数查看、配置窗口。

提示:鼠标在工具栏快捷工具按键上稍做停留可显示功能提示。 鼠标在工具栏快捷工具按键上稍做停留可显示功能提示。

#### 注意:本系统参数修改完成后,需要重新启动软件才开始生效。 注意:本系统参数修改完成后,需要重新启动软件才开始生效。

#### 5.1 数据管理通用工具 工具按键功能描述

软件提供多种方式可以打开对应的参数配置选项,用户可通过,<br>生主案单元其他的案单或者需要重新启动软件才开始使用以进行快速工具保持快速工具的。<br>以进过快速的常用分配置的。<br>2XXX 技术分类单位和分类量、需要重新启动软件才开始生效<br>对抗公参数查看、配置窗口。<br>按机构工具按键功能描述<br>按照管理通用工具按键功能描述<br>按照管理通用工具按键功能描述<br>表示:最标本工具经收进时,需要重新启动数件才开始生效<br>数据管理通用工具按键功能描述<br>--------

注意:在对这个小工具条 这个小工具条的作用没有清楚的了解时,不要随意 点击,以免造成软件 点击,以免造成软件工作故障。所有带此小工具条的对话框,都可 以添加、删除、修改 、修改项目参数。一经修改删除无法还原,以下将不 再为带此工具条的设置项做详细说明 再为带此工具条的设置项做详细说明。 有清楚的了解时,不要随意<br>此小工具条的对话框,都可<br>改删除无法还原,以下将不

#### 5.2 采发设备的连接 设备的连接与断开

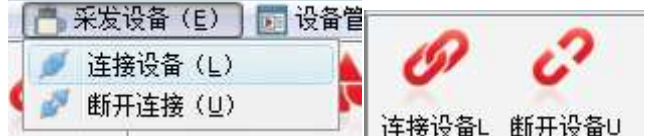

1.连接设备: 连接【采控设备】参数中已配置的所有数据采集、<br>设备。<br>2.断开设备: 断开已连接的设备。 控制设备。

2. 断开设备: 断开已连接的设备。

#### 5.3 设备的管理及监测参数配置

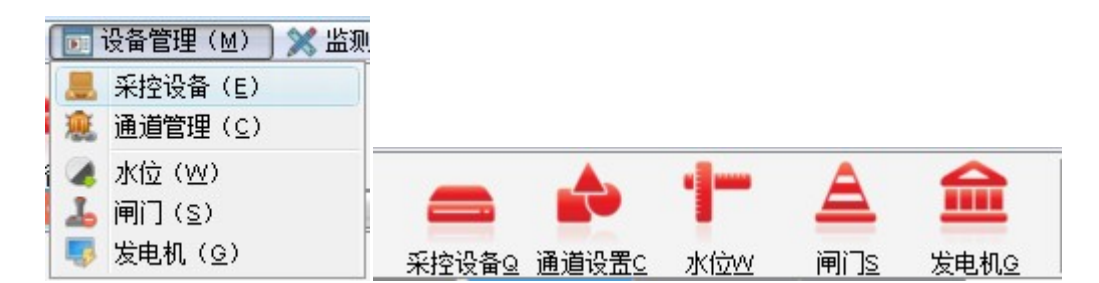

#### 5.3.1 采控设备管理

采发设备是本软件系统的数据来源,软件通过计算机与采发设 备的连接端口完成采发设备的数据读取、反向控制等操作。采控设 备管理器主要完成采控设备的查看、修改、添加、删除操作,如下 图所示。

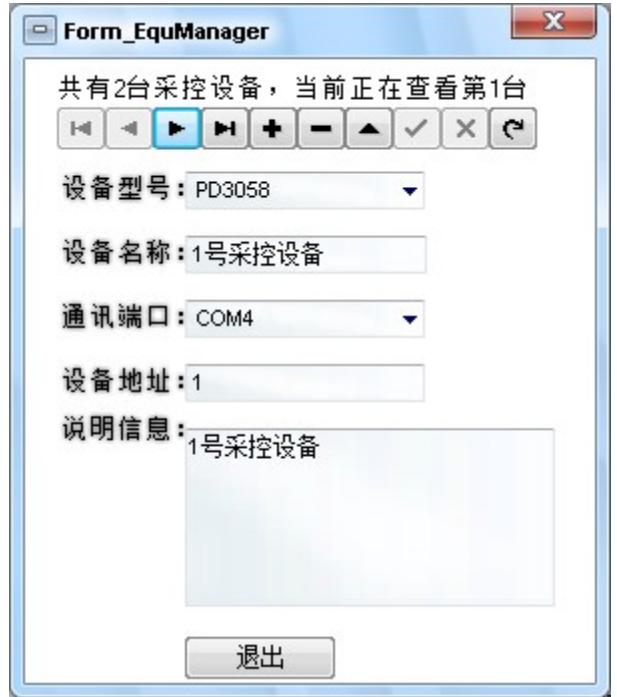

设备型号:采控设备型号选择,软件内置了多种不同型号的采 控设备,通过点击下拉框选择与硬件设备一致的型号。

设备名称: 在本软件内部的设备名称文字描述, 可任意填写, 便于区分不同的采控设备即可。

通讯端口:采控设备与计算机的连接端口名称,软件通过此端 口完成与采控设备的通讯。

设备地址:采控设备的设备地址,请咨询采控设备供应商。

说明信息: 备注信息。

5.3.2 通道设置

通道设置对已经添加的采控设备进行通道定义,如下图示。

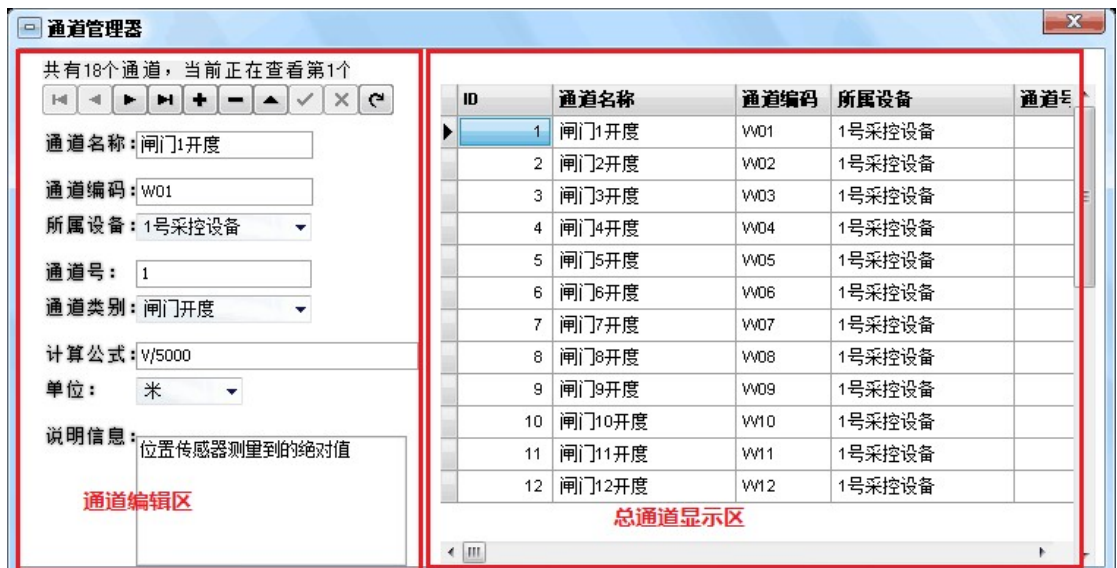

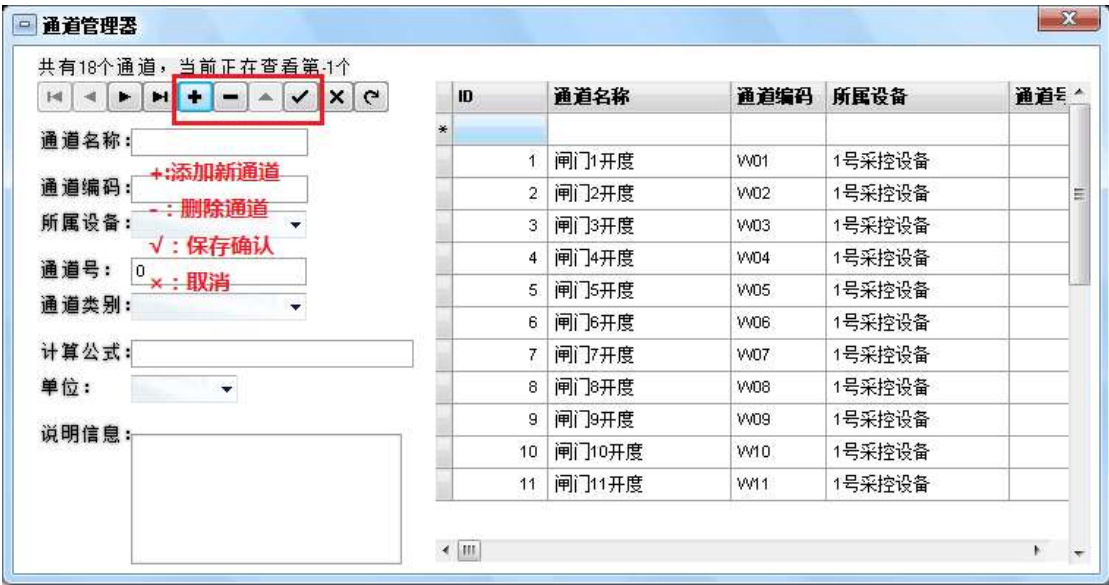

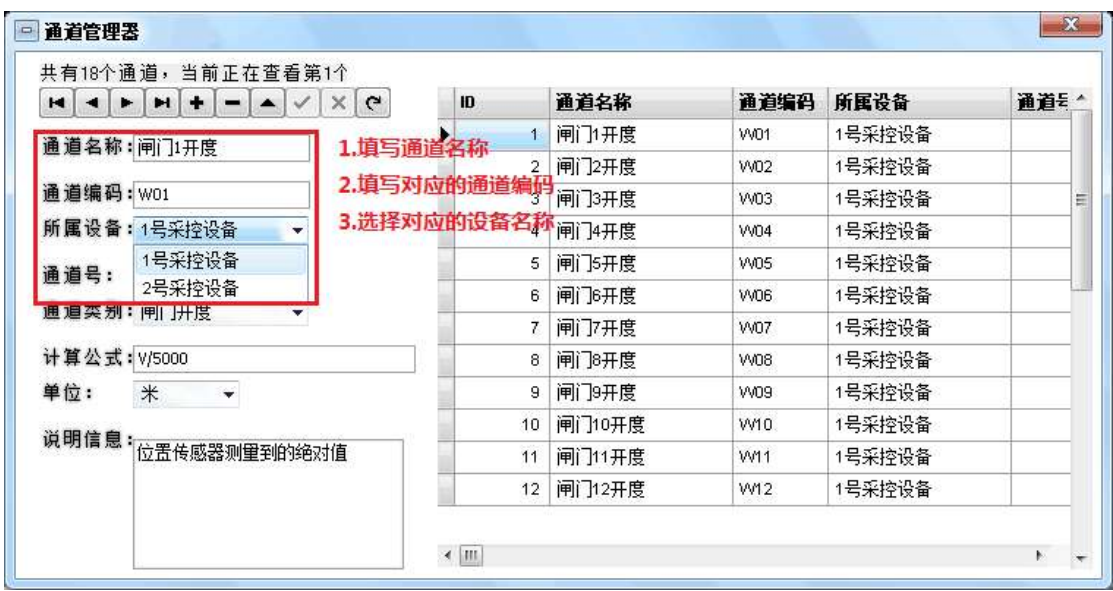

通道编码的设置将在后续的设置中起到关键的作用,此项的编 写将作为后续参数设置的选择项 写将作为后续参数设置的选择项。

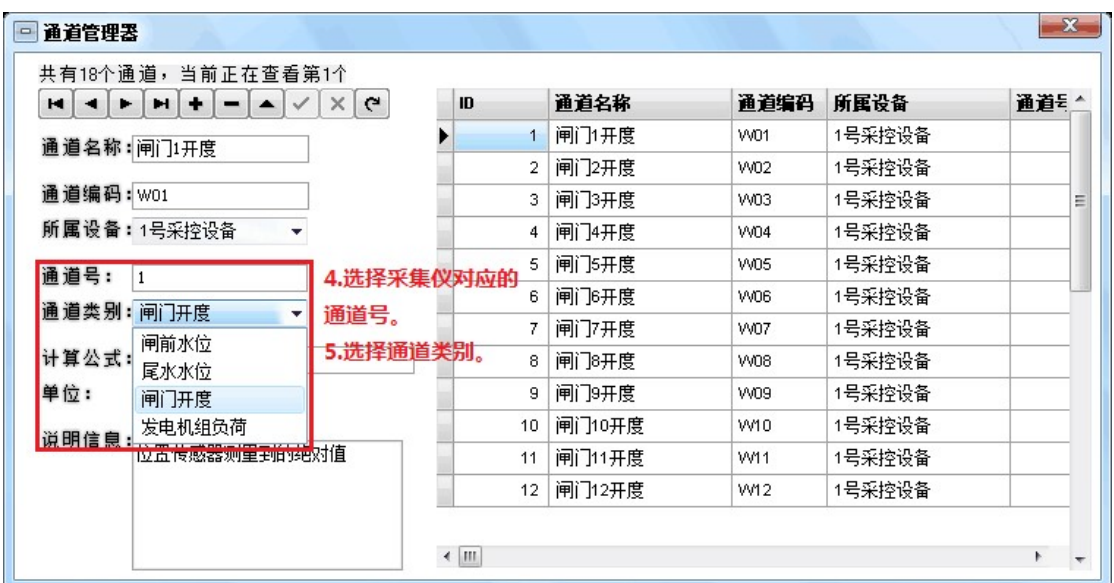

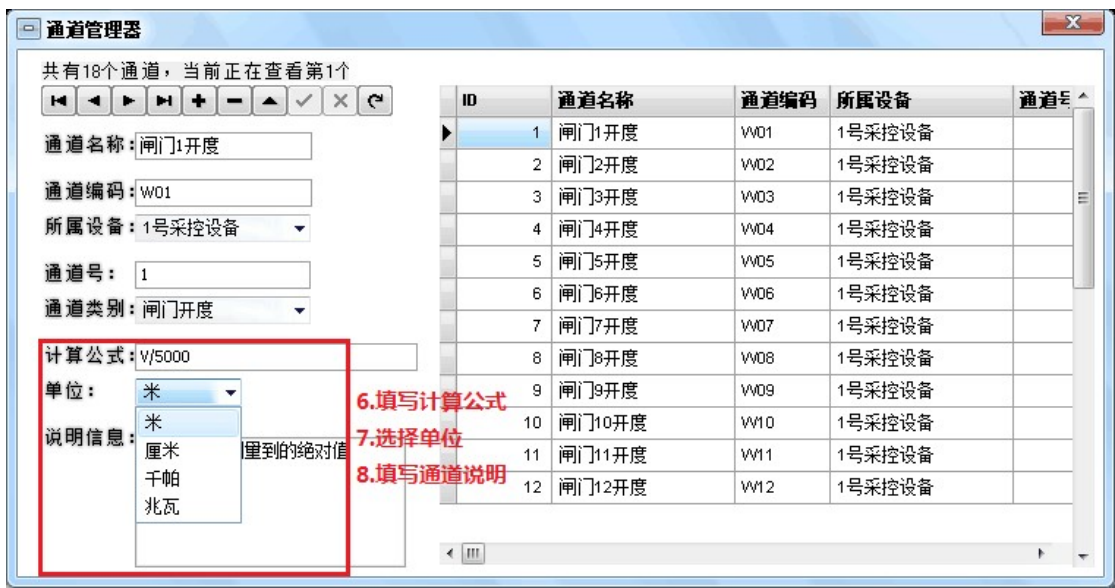

5.3.3 水位监测参数设置 参数设置

系统默认是两种, 系统默认是两种,不可另添加水位名称。

|                     | $\times$<br>$\mathbf{G}$<br>٠ | ID<br>$\overline{1}$ | 名称<br>闸前水位 | √ | 动态测量 通道编码<br>H <sub>0</sub> | 15.8 | 传感器高和固定水位的说明<br>36.9 | 闸前水 |
|---------------------|-------------------------------|----------------------|------------|---|-----------------------------|------|----------------------|-----|
| 通道名称:闸前水位<br>■ 动态测量 |                               | $\overline{2}$       | 尾水水位       | ⊽ | H11                         | 0    | 20.4                 | 尾水水 |
| 通道编码: H00           |                               |                      |            |   |                             |      |                      | Ξ   |
| 传感器高程:              | 15.8                          |                      |            |   |                             |      |                      |     |
| 固定水面高程:             | 36.9                          |                      |            |   |                             |      |                      |     |
| 说明信息:闸前水位           |                               |                      |            |   |                             |      |                      |     |

动态测量的选择,可以根据用户需求,选择采集传感器的 或是是手动输入传感器参数; 动输入传感器参数;XXX 选择采集传感器的数据

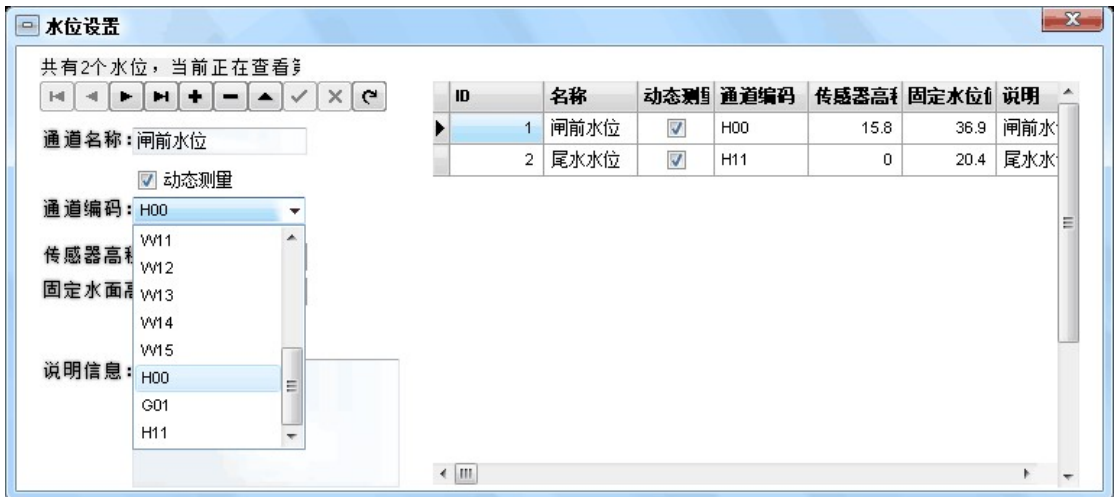

通道编码的选择,必须要跟之前"5.3.2 通道设置"的保持一致。

#### 5.3.4 闸门监测参数设置

按照需求可以选择闸门的名称、类型、定义编码和闸门的具体 参数。

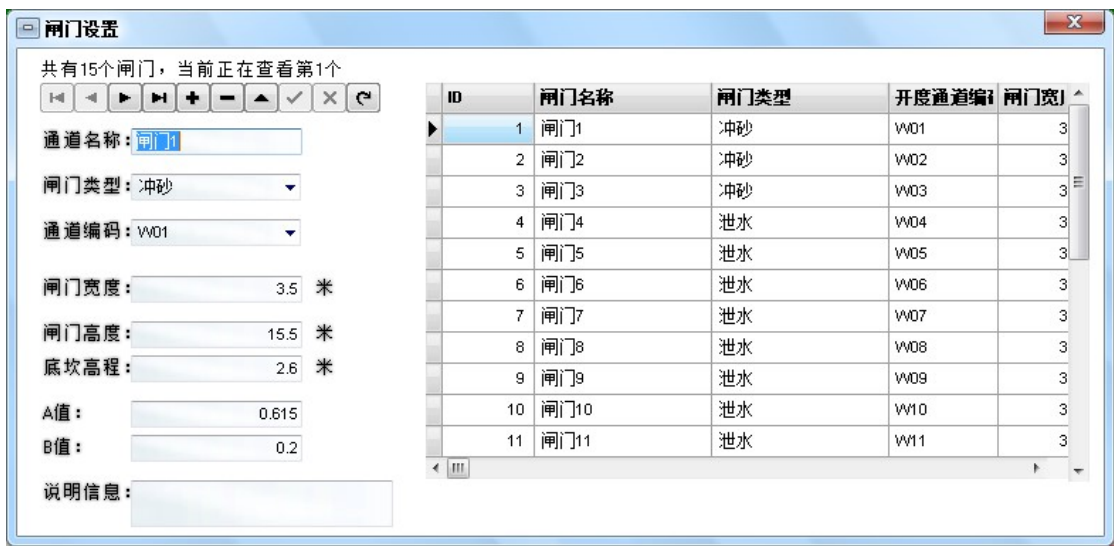

闸门名称可按客户需求设定。

闸门的类型是选择项,本软件分为冲砂闸门和泄水闸门两种。 通道编码的选择,必须要跟之前"5.3.2 通道设置"的保持一致。 闸门的宽度、高度、底坎高程可按照实际数据进行添加、修改。 A 值、B 值的输入,参考以下公式。

单孔闸门流量的计算公式为:

 $Q_i = \mu b e \sqrt{2gh}$ 

其中:  $Q_i$ ----第 $i$ 孔闸门的下泄流量 (单位:  $m^3/s$  )。

 $\mu$  ----流量系数。  $\mu$  =A-B\*e/h, A=0.615 左右,B=0.2 左右, 由用户根 据现场实际情况设置。

 $b$ ----闸门宽度(单位:m)。

e----闸门开度(单位: *m* )。

g ----重力加速度(常数: 9.8m/s<sup>2</sup>)。

h ---- 闸前水深(闸前水面到闸门底坎的水深,单位: m)。

h=闸前水位海拨高程-闸门底坎海拨高程

5.3.5 发电机监测参数设置

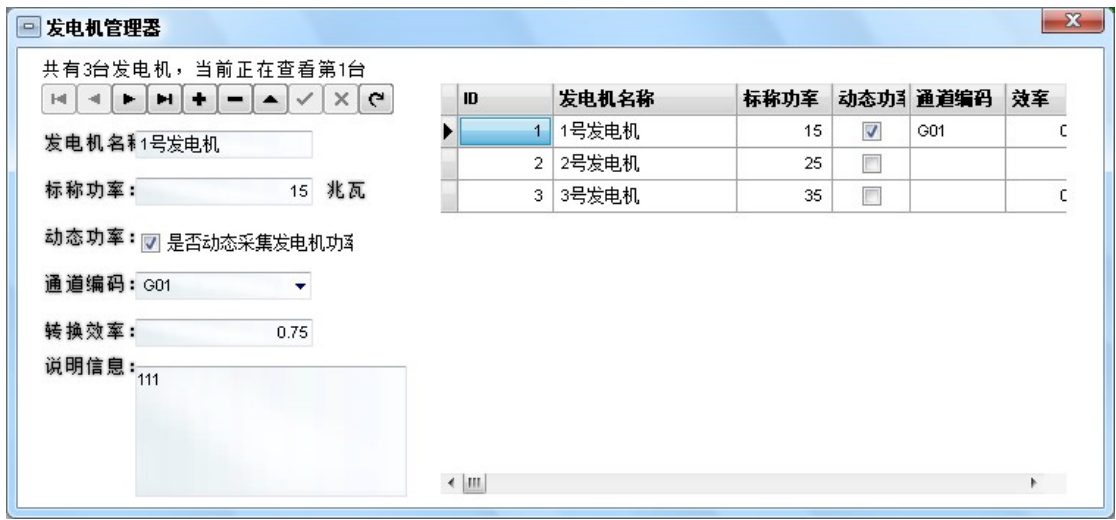

按照需求可增加或减少发电机的数量。

通道编码的选择,必须要跟之前"5.3.2 通道设置"的保持一致。

发电机的名称、标称功率、转换效率及说明信息,用户可以自 行按相关要求设定。

动态功率采集的 采集的是发电机的传感器值。

## 5.4 数据保存及监测规则

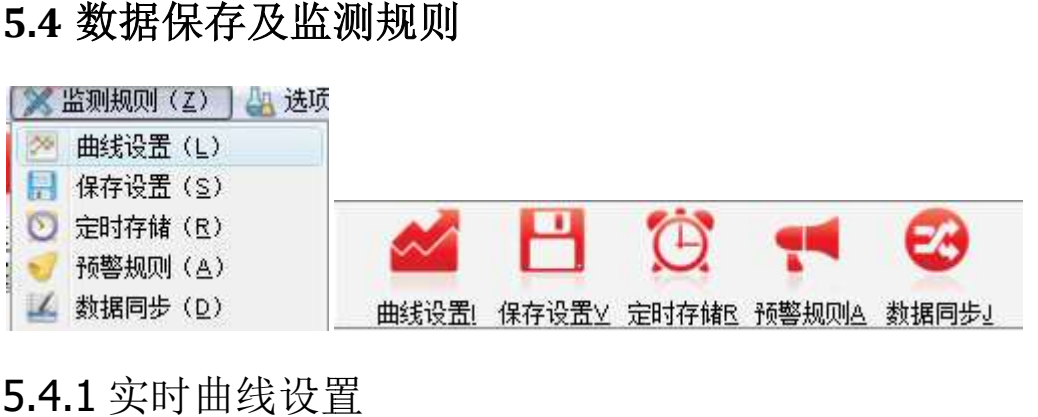

## 5.4.1 实时曲线设置

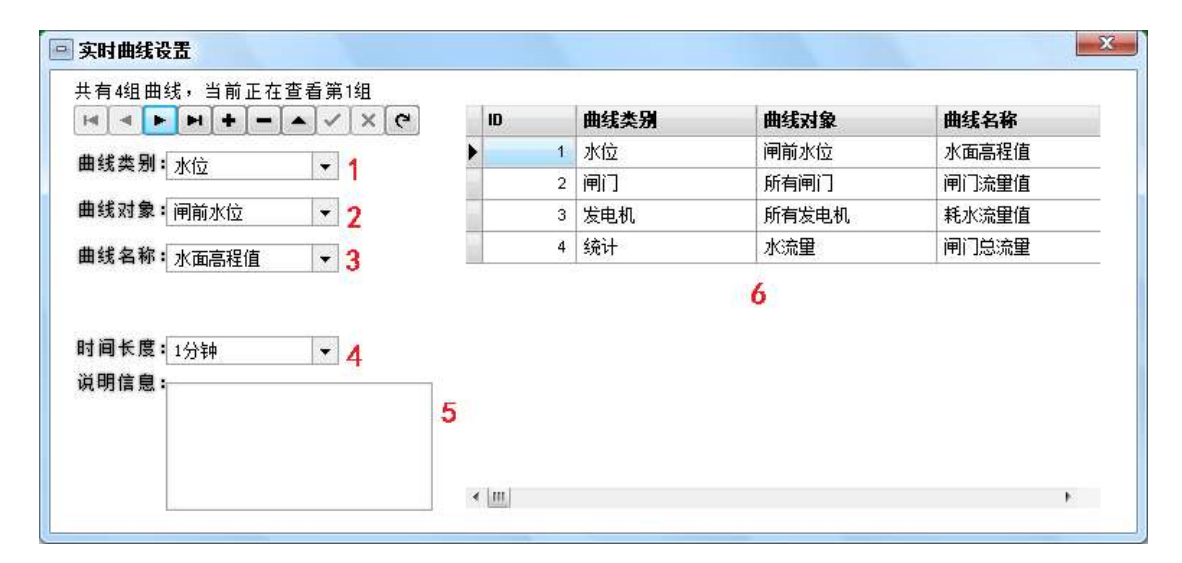

1.曲线类别(选择项)

分为水位、闸门、发电机和统计 )分为水位、闸门、发电机和统计四个选项。

2.曲线对象(选择项)

内容主要是水位名称、闸门名称、发电机名称和水流量。

名称的命名都是参考 "5.3.2 通道设置"。

3.曲线名称(选择项)

3.曲线名称(选择项)<br><br>曲线名称的命名规则是根据需求采集或计算的数据名称来定义的。 4.时间长度(设置项) (设置项)内容主要是水位名称、闸门名称、发电机名称和水流量。<br>名称的命名都是参考 "5.3.2 通道设置"。<br>.曲线名称(选择项)<br>曲线名称的命名规则是根据需求采集或计算的数据名称,<br>.时间长度(设置项)<br>.

曲线更新的时间长度。

5.说明信息(添项)

根据自己的需求填写。

6.显示区(查看,不可修改)

显示的是已经设定好的曲线的内容。

## 5.4.2 实时数据存储设置

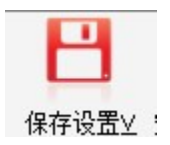

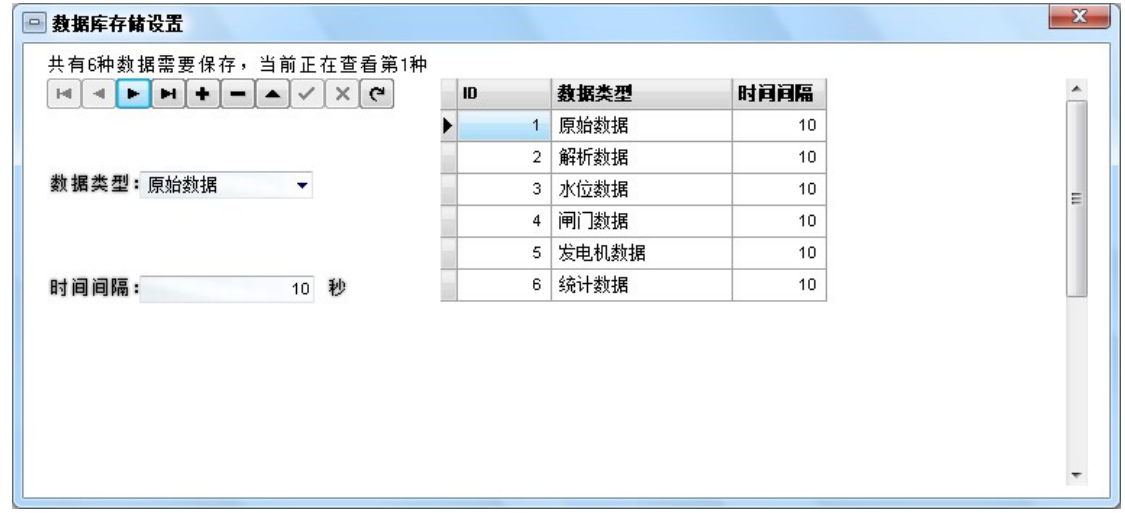

用户根据需求可以添加或删除保存项,数据类型(选择项)、 保存时间间隔。

5.4.3 实时数据定时 EXCEL 设置

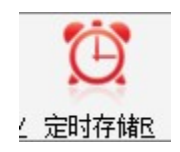

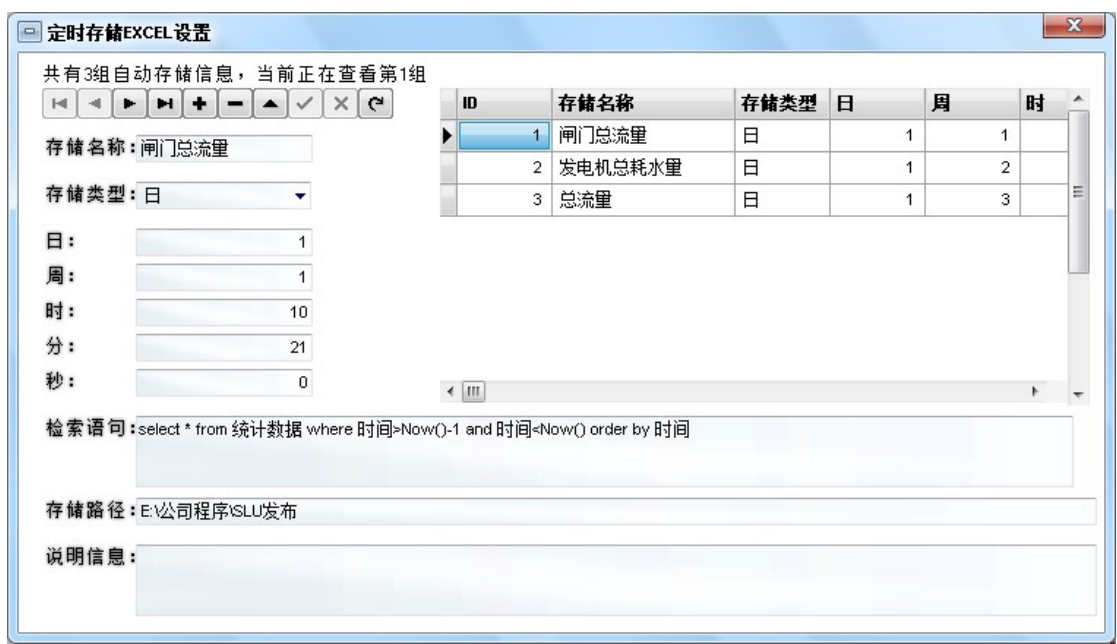

定时存储设置,根据需要添加想要存储的项目、存储的时长和 每次存储的时间,也可选择存储的路径。

5.4.4 预警规则

![](_page_42_Picture_40.jpeg)

用户可根据需求添加预警规则信息,预警类别有水位、闸门、 发电机和统计。将鼠标放在预警对象和预警名称的选项上不动,可 以看到根据预警类别的不同而显示出的应选择的预警对象和名称。

预警值为设定值,可选择的预警方式图中可以看到。

音频需用户自行准备,上图中的预警音频仅供参考,如需添加, 请在"SLU 闸坝监控预警系统"文件下的"mdi"文件中自行添加 MP3 格式的音频文件。

串口预警与短信预警共用一个串口。

TCP 服务器的地址与端口必须是真实的。

短信号码自设(11位通用电话号)

预警的前缀与后缀,用户自设。

右侧可以查看当前已设置好的预警信息。

#### 5.4.5 数据同步

数据同步是为了将 SLU 闸坝监测系统的实时数据通过串口、 TCP 网络、GPRS 的方式进行数据同步,例如应用远程服务器、数据 备份服务器、监管平台等。用户可以自由设置,支持任意数据的同 步。

![](_page_43_Picture_97.jpeg)

同步名称一定要填写已经设置好的通道名称。

将鼠标放在同步类型旁时,会出现提示信息,根据提示的信息 来选择同步的类型。

时间间隔是指每隔多长时间,数据同步一次,在时间间隔的下 方可选择何种方式来进行同步,串口的选择要与之前预警规则里的 串口选择做区分。注意要填写正确的 TCP 服务器地址和端口号。预 警的前缀与后缀,用户自行设定。

右侧可以查看当前已设置好的同步信息。

## 5.5 系统设置

![](_page_45_Picture_51.jpeg)

## 5.5.1 快速检索设置

![](_page_45_Picture_52.jpeg)

用户需按照 ACCESS 数据库格式正确添加,请参考 ACCESS 语 法规则,在此不再详述。文件夹中"SLU 数据表结构文件.pdf"可作 为参考。

### 5.5.2 系统选项

#### 5.5.2.1 系统基本参数 基本参数

![](_page_46_Picture_104.jpeg)

1. 企业名称: 用户可自定义设置, 显示于主窗口标题栏。

2. 项目名称: 用户可自定义设置, 显示于主显示区的实时数据 顶部区域。

3.设置自动选项区: 设置自动选项区:用户可根据需求

a. 设置是否记住用户或是自动登录 设置是否记住用户或是自动登录。

b.设置是否自动连接设备及软件读取采集设备的指令 是否自动连接设备及软件读取采集设备的指令隔。

c.设置是否自动备份数据(数据库文件)及数据备份路径(数 据库文件), 自动备份时, 系统是每7天自动备份到设置好的数据 备份路径。 2名称: 用户可自定义设置, 显示于主显示区的实时数据<br>|名称: 用户可自定义设置, 显示于主显示区的实时数据<br>|包动选项区: 用户可根据需求<br>|<br>|是否自动连接设备及软件读取采集设备的指令的时间间<br><br>是否自动备份数据(数据库文件)及数据备份路径(数<br>,自动备份时, 系统是每7天自动备份到设置好的数据<br>,自动备份时, 系统是每7天自动备份到设置好的数据<br>|<br><br>|志上限及监听端口。

4.设置日志上限及监听端口 设置日志上限及监听端口。

## 5.5.2.2 实时数据显示设置

![](_page_47_Picture_85.jpeg)

设置哪些数据可以显示在主显示区的实际数据面板中

此处勾选即为选择

1.水位显示项: 设置在主显示区实时面板内显示与水位相关的 数据

2.闸门显示项: 设置在主显示区实时面板内显示与闸门 数据 ;时面板内显示与水位相关的<br>;时面板内显示与闸门相关的<br>;实时面板内显示与发电机相<br>;<br>时面板内显示与统计相关的<br>;

3.发电机显示项: 设置在主显示区实时面板内显示与发电机相 关的数据

4.统计显示项: 设置在主显示区实时面板内显示与统计相关的 数据

### 5.5.3 用户管理

![](_page_48_Picture_84.jpeg)

用户名和密码可根据需求进行添加 用户名和密码可根据需求进行添加,可设置管理员( 统内所有参数)和用户(只 统内所有参数)和用户(只能查看数据信息)。

#### 5.5.4 数据备份 (数据库备份)

点击无对话框,将鼠标放在图标上会出现提示信息 无对话框,将鼠标放在图标上会出现提示信息。 。开启自动 备份,系统会每隔 7 天自动备份数据库文件,反之将不会自动保存。 点击"数据备份"图标系统会保存当前数据库文件在已设置好的文 件路径下。备份地址具体设置在"系统选项"的"系统显示区"中 的"数据备份路径"。如下图。

![](_page_48_Picture_85.jpeg)

## 5.5.5 皮肤选择

![](_page_49_Picture_33.jpeg)

系统自带10 种默认选项皮肤,也可以选择其他皮肤,点击其他 皮肤会弹出皮肤文件夹,如下图所示。按照需求选择即可。

![](_page_49_Picture_34.jpeg)

## 5.6 文档查看

![](_page_50_Picture_74.jpeg)

点击文档查看,会显示当前文件夹中的文档,如下图所示。

![](_page_50_Picture_75.jpeg)

用户可自行在程序目录中的 doc 文件夹中添加所需的文件(如: 使用规范、注意事项等),文件格式支持 Word、Excel、pdf 的文件, 名称自定义。doc 文件夹下的所有文件在程序启动时都会加载到主 菜单【文档查看】内。

## 5.7 小工具

![](_page_50_Figure_7.jpeg)

内含两种工具,分别为计算器与公式编辑器,如下图所示。也 可通过快捷键的方式打开,详细请参考"、快捷键"。

![](_page_50_Picture_76.jpeg)

计算器

![](_page_51_Picture_47.jpeg)

公式编辑器

计算器:为了方便用户在系统参数布设完成后,验证系统计算值是 否正确使用。

公式编辑器:方便用户编写公式以及对已编写的公式进行验证 。

## 5.8 意见反馈

![](_page_51_Picture_7.jpeg)

![](_page_52_Picture_70.jpeg)

如您对"SLU 闸坝监测预警系统"或本说明书有任何的建议或 疑问,欢迎您拨打本公司的 400 电话,或者发 Email 给我们。我们 会竭诚为您服务!

# 六、常见问题

1、以串口方式进行数据同步,数据同步设置完成,重启软件后,提 示"读取数据表[数据同步 1 时发生错误]"。

![](_page_52_Picture_71.jpeg)

解决方法:重新填写数据同步设置参数,注意 TCP 端口号不应为空, 然后重启软件。

# 版权声明

未经过本公司(河北稳控科技有限公司)允许,任何人不得将 此软件(SLU 闸坝监控预警系统)作为商业用途。关于此软件(SLU 闸坝监控预警系统)及《SLU 闸坝监测预警系统说明书》的最终解 释权归本公司(河北稳控科技有限公司)所有。